# **Z** SONOTEC

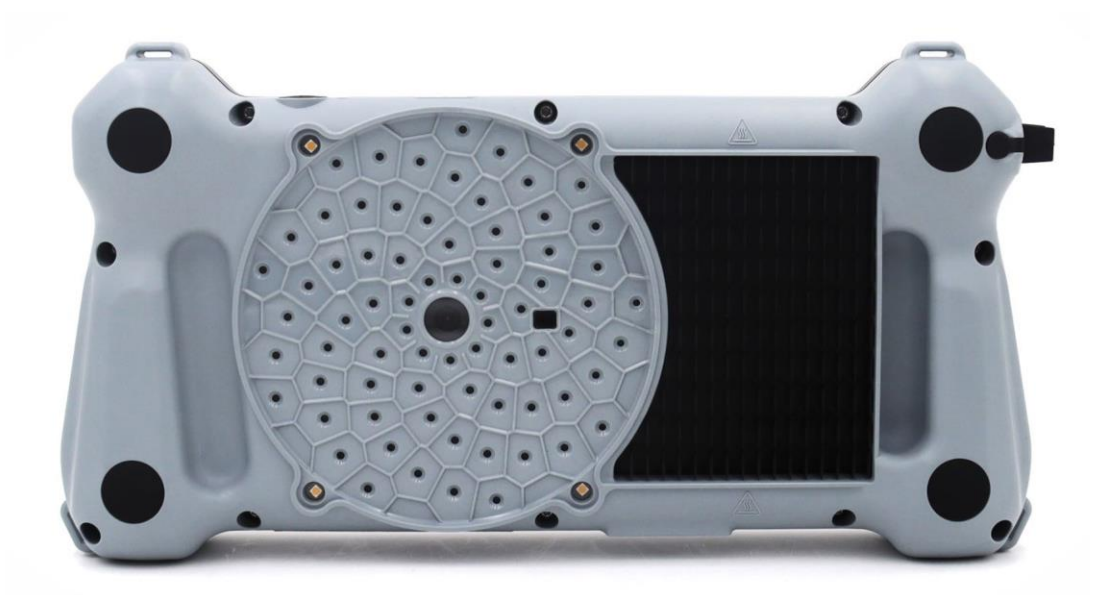

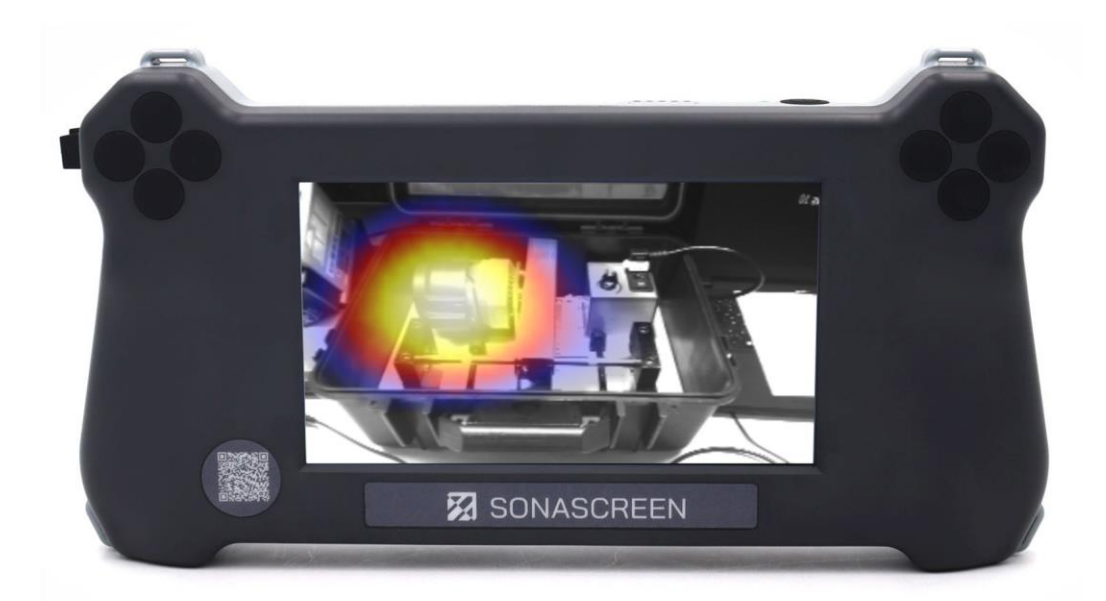

# **Bedienungsanleitung**

# **SONASCREEN**

Akustische Kamera für die vorbeugende Instandhaltung

Original Revision: 1.0 | 2022-02-23

# Inhalt

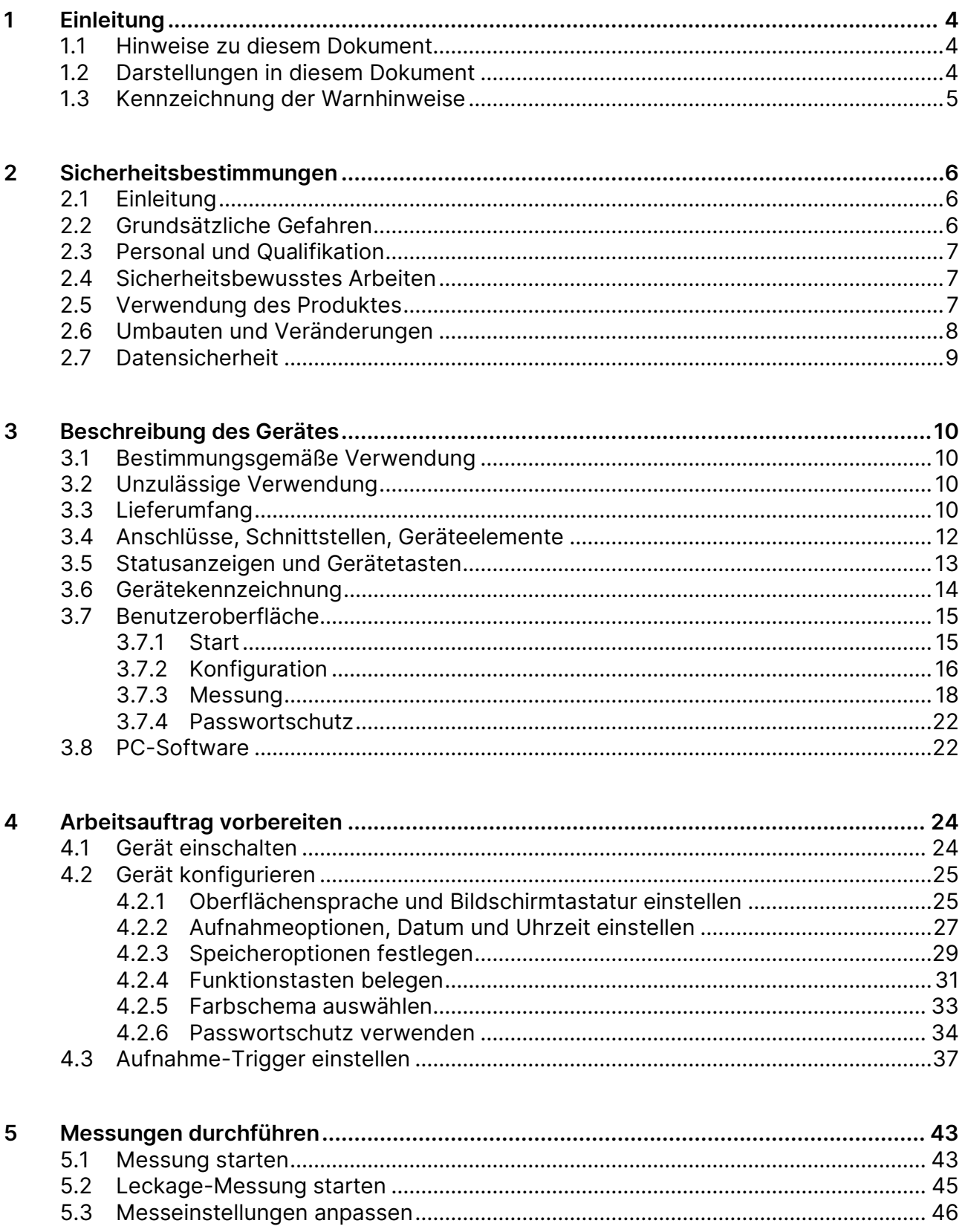

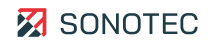

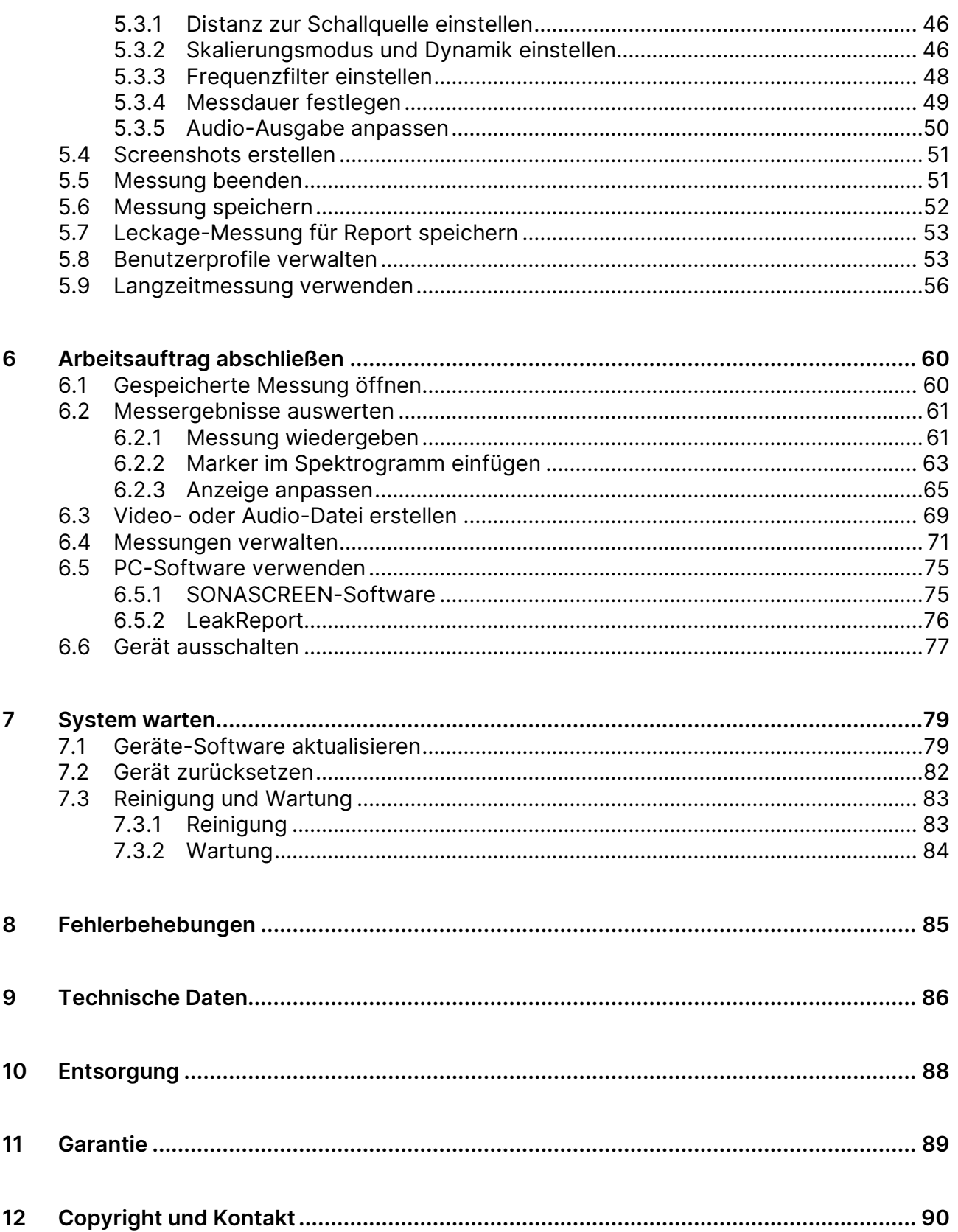

# <span id="page-3-0"></span>**1 Einleitung**

In diesem Bereich werden Funktion, Aufbau und Darstellungen dieses Dokumentes erläutert, was den Umgang mit dem Dokument erleichtern soll.

# <span id="page-3-1"></span>**1.1 Hinweise zu diesem Dokument**

#### Verwendung

Dieses Dokument ist Bestandteil des Produktes und enthält wichtige Hinweise für den sicheren Betrieb, sowie alle Angaben für einen bestimmungsgemäßen und effizienten Gebrauch. Darum muss jede Person, die mit dem Produkt arbeitet, dieses Dokument gelesen und verstanden haben.

### Zugänglichkeit

Um Bedienungsfehler zu vermeiden und einen störungsfreien Betrieb zu erreichen, muss dieses Dokument dem jeweils beauftragten Personal stets zugänglich sein.

### Aktualität

Es wurden alle Anstrengungen unternommen, dass die in diesem Dokument enthaltenen Informationen zum Zeitpunkt der Veröffentlichung vollständig und richtig sind. Dieses Dokument beschreibt alle heute bekannten Einheiten und Funktionen.

# <span id="page-3-2"></span>**1.2 Darstellungen in diesem Dokument**

#### Abbildungen

Die Abbildungen in diesem Dokument enthalten nicht immer alle Details oder Sonderfälle, sondern stellen nur die wesentlichen Informationen dar.

#### **Tipps**

Tipps sind in diesem Dokument wie folgt dargestellt:

Tipps beschreiben spezielle Informationen oder besondere Eigenschaften, die auch für erfahrene Benutzer nicht sofort erkennbar sein können. Das Nichtbeachten eines Tipps birgt zwar kein unmittelbares Sicherheitsrisiko, kann aber zu Störungen im Arbeitsablauf führen.

#### Allgemeine Icons

Zum visuellen Hervorheben bestimmter Informationen werden folgende Icons verwendet:

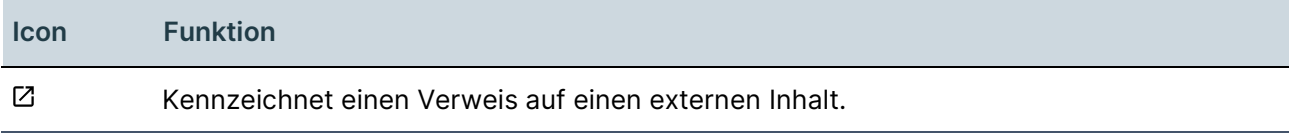

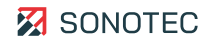

# <span id="page-4-0"></span>**1.3 Kennzeichnung der Warnhinweise**

In diesem Dokument wird vor Gefahren verschiedener Klassen gewarnt. Diese Klassen werden durch Signalwörter und Farben gekennzeichnet. Dabei gilt Folgendes:

# **GEFAHR**

Warnt vor unmittelbaren Gefahren, deren Nichtbeachtung Tod oder schwerste Verletzungen zur Folge hat.

## **WARNUNG**

Warnt vor möglichen unmittelbaren Gefahren, deren Nichtbeachtung bleibende Gesundheitsschäden und/oder schwere Sachschäden – inklusive Vermögensschäden durch Betriebsbeeinträchtigungen – zur Folge haben kann.

# **A VORSICHT**

Warnt vor Gefahren, deren Nichtbeachtung Verletzungen und/oder Sachschäden – inklusive Vermögensschäden durch Betriebsbeeinträchtigungen – zur Folge haben kann.

### **ACHTUNG**

Warnt vor Gefahren, deren Nichtbeachtung Sachschäden – inklusive Vermögensschäden durch Betriebsbeeinträchtigungen – zur Folge haben kann.

# <span id="page-5-0"></span>**2 Sicherheitsbestimmungen**

# <span id="page-5-1"></span>**2.1 Einleitung**

Der zuverlässige und sichere Betrieb des Produktes ist abhängig vom sorgfältigen Durchführen der Bedien- und Einstellungsaufgaben.

Das Nichtbeachten der Sicherheitsbestimmungen und Warnhinweise kann zu schweren Verletzungen mit bleibenden Gesundheitsschäden von Personal sowie zur Beschädigung oder Zerstörung von Komponenten des Produktes führen.

Beachten und befolgen Sie beim Umgang mit dem Produkt die Sicherheitsbestimmungen und Warnhinweise in allen Teildokumenten dieser Anwenderdokumentation, sowie die dazu gehörenden Verhaltensregeln. Weisen Sie alle mit dem Produkt arbeitenden Personen darauf hin.

Beachten Sie darüber hinaus auch die allgemein gültigen Sicherheitsvorschriften (z. B. Unfallverhütungs-, Umweltschutzvorschriften und weitere).

# <span id="page-5-2"></span>**2.2 Grundsätzliche Gefahren**

### Definition

Grundsätzliche Gefahren sind Restrisiken, die trotz bestimmungsgemäßer und sicherheitsbewusster Verwendung vom Produkt ausgehen können.

### Stand der Technik

Das Produkt entspricht dem aktuellen Stand der Technik sowie den geltenden Sicherheitsbestimmungen. Alle Komponenten des Produktes sind werksseitig getestet und werden in einem sicheren Zustand für den Betrieb geliefert.

## **WARNUNG**

#### **Verletzungsgefahr!**

Unsachgemäßes Verwenden des Gerätes kann zu Verletzungen führen.

- Öffnen Sie das Gerät nicht.
- Schützen Sie das Gerät während des Betriebs sowie beim Lagern vor extremer Hitze (übermäßiger Sonneneinstrahlung, unmittelbarer Nähe von offenem Feuer oder Heizgeräten).
- Vermeiden Sie starke Stöße, durch die das Gerät und/oder seine Komponenten beschädigt werden können.

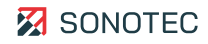

# **ACHTUNG**

#### **Beschädigung des Displays möglich!**

Eine falsche Benutzung kann das Display des Gerätes beschädigen.

• Verwenden Sie keine kratzenden oder scharfen Gegenstände, um das Gerät per Touch-Display zu bedienen. Geeignet sind handelsübliche Stifte für die Bedienung von Touch-Displays.

# <span id="page-6-0"></span>**2.3 Personal und Qualifikation**

Das Gerät darf nur von Benutzern verwendet werden, die die Sicherheitsbestimmungen und die gelieferten Dokumente der Anwenderdokumentation vollständig gelesen und verstanden haben.

Zu schulendes, anzulernendes, einzuweisendes oder im Rahmen einer Ausbildung befindliches Personal darf das Produkt nur unter ständiger Aufsicht von Bedien- oder Fachpersonal verwenden.

# <span id="page-6-1"></span>**2.4 Sicherheitsbewusstes Arbeiten**

#### Unfallverhütung und Umweltschutz

Beachten Sie ergänzend zu den Hinweisen in diesem Dokument die allgemeingültigen, gesetzlichen und sonstigen verbindlichen Regelungen zur Unfallverhütung und zum Umweltschutz.

Dazu kann zum Beispiel gehören:

- Umgang mit Gefahrenstoffen
- Tragen der erforderlichen und vorgeschriebenen persönlichen Arbeitsschutzkleidung und Schutzausrüstung
- Beachten und Befolgen aller nationalen und regionalen Arbeitsschutzbestimmungen
- Beachten und Befolgen aller innerbetrieblichen Arbeits-, Betriebs- und Sicherheitsvorschriften

# <span id="page-6-2"></span>**2.5 Verwendung des Produktes**

#### Gundlegende Verwendung

Das falsche Verwenden des Produktes kann zu Verletzungen der Bediener und/oder zur Beschädigung des Produktes führen. Beschädigte Komponenten können die Qualität der Messergebnisse mindern oder verfälschen.

- Schützen Sie das Produkt bei Betrieb, Ladevorgang und Lagerung vor extremer, außergewöhnlicher Hitzeeinwirkung (starker Sonneneinstrahlung, Lagerung in aufgeheizten PKW, unmittelbarer Nähe von offenem Feuer oder Heizgeräten). Halten Sie unbedingt die in den technischen Daten angegebenen Temperaturbereiche ein.
- Nehmen Sie das Produkt und sein Zubehör nicht in Betrieb, wenn sie Fehlfunktionen und/oder sichtbare Beschädigungen aufweisen.
- Schließen Sie am Produkt ausschließlich zugelassenes Zubehör an, das Sie von der SONOTEC GmbH oder deren Vertriebspartnern erhalten haben.
- Das Produkt entspricht der in den technischen Daten spezifizierten Schutzart und ist gegen allseitiges Spritzwasser geschützt. Tauchen Sie das Produkt nicht in Flüssigkeiten.
- Gehen Sie sorgsam mit dem Produkt um und schützen Sie es vor starken Erschütterungen. Nutzen Sie den Transportkoffer, um das Produkt zu transportieren und zu lagern.
- Wenn Sie das Produkt auf einem Stativ verwenden, stellen Sie das Stativ stets auf einen festen und rutschfesten Untergrund. Achten Sie auf einen sicheren Stand des **Stativs**
- Verwenden Sie das Produkt nicht in starken elektromagnetischen Feldern.
- Verwenden Sie das Produkt stets ablenkungsfrei. Laufen Sie nicht durch die Anlage, während Sie den Bildschirm ablesen und/oder das Produkt bedienen.
- Verwenden Sie keine kratzenden oder scharfen Gegenstände, um den Touchscreen zu bedienen. Neben der Bedienung durch Fingerberührung sind handelsübliche Touchscreen-Stifte oder -Handschuhe geeignet.

## Prüfungen bei eingeschränkten Sichtverhältnissen

Beim Orten von Ultraschallsignalen in Bereichen die nicht oder schlecht einsehbar sind können Sie sich verletzen und/oder das Produkt/Zubehör können beschädigt werden.

- Arbeiten Sie so, dass sich Ihre Hände, das Gerät sowie angeschlossenes Zubehör immer in Ihrem Sichtbereich befinden.
- Verwenden Sie die Taschenlampenfunktion des Gerätes, um Prüfstellen auszuleuchten.

#### Prüfungen an elektrischen Anlagen

Halten Sie beim Orten von Ultraschallsignalen an elektrischen Anlagen den vorgeschriebenen Sicherheitsabstand zu detektierten elektrischen Defekten ein.

# <span id="page-7-0"></span>**2.6 Umbauten und Veränderungen**

#### Keine Veränderungen an Produkt und/oder Zubehör

Das Produkt und/oder sein Zubehör dürfen nicht geöffnet oder auseinandergebaut werden. Es sind keine vom Bediener zu reinigenden, zu wartenden oder zu reparierenden Bestandteile enthalten.

Eigenmächtige Veränderungen am Produkt und/oder seinem Zubehör sind verboten und schließen jegliche Haftung des Herstellers für daraus resultierende Schäden und deren Folgen aus.

#### Ersatzteile und Zubehör

Ersatzteile und Zubehör müssen den von der SONOTEC GmbH und ihren Zulieferern festgelegten technischen Anforderungen entsprechen. Dies ist bei Originalteilen immer gegeben.

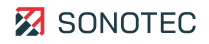

#### Keine Veränderungen der Software

An der verwendeten Software dürfen keine Veränderungen vorgenommen oder durch Dritte vorgenommen lassen werden. Die Software darf weder im Ganzen, noch in einzelnen Teilen aufgelöst, entschlüsselt oder dekompiliert werden.

# <span id="page-8-0"></span>**2.7 Datensicherheit**

### **Datenverlust**

Der Verlust von Messdaten kann zu lückenhaften Messketten oder falschen Bewertungen führen.

- Sichern Sie Messdaten regelmäßig auf externen Datenträgern.
- Sichern Sie Ihre Messdaten, bevor Sie Software-Aktualisierungen durchführen oder das Gerät auf Werkseinstellungen zurücksetzen.

### Cyber-Security-Maßnahmen

Auf Basis einer erfolgten Schwachstellenanalyse nach IEC 62443-4-1 und IEC 62443-4-2 müssen keine Cyber-Security-Maßnahmen für das Produkt durchgeführt werden.

Ein Cyber-Angriff auf das Produkt und seine Umgebung kann dennoch nicht vollständig ausgeschlossen werden.

Es wird daher dringend empfohlen, dass in der Produktumgebung Sicherheitsmaßnahmen (z. B. Anti-Viren-Programme, Firewalls, Zugangsbeschränkungen) gegen mögliche Cyber-Angriffe eingesetzt werden.

# <span id="page-9-0"></span>**3 Beschreibung des Gerätes**

In diesem Bereich werden die Bestandteile, die Bedienelemente und die Software der akustischen Kamera SONASCREEN beschrieben.

# <span id="page-9-1"></span>**3.1 Bestimmungsgemäße Verwendung**

Die SONASCREEN ist eine akustische Kamera mit Touch-Display zum Lokalisieren, Visualisieren und Aufzeichnen von Schallsignalen bis 100 kHz in Innenräumen und im Freien. Sie darf nur im industriellen Bereich eingesetzt werden.

Die von der SONASCREEN erfassten Messdaten lassen sich direkt auf dem Gerät oder auf einem PC analysieren und bewerten.

# <span id="page-9-2"></span>**3.2 Unzulässige Verwendung**

Jede vom Hersteller nicht genehmigte Verwendung ist unzulässig und kann zu Personenund/oder Sachschäden führen.

Die SONOTEC GmbH übernimmt keine Haftung für Schäden, die durch unzulässige Verwendung des Produktes verursacht werden.

Unzulässig sind insbesondere:

- Betrieb des Gerätes in explosionsfähigen Umgebungen
- Betrieb des Gerätes in Feuchträumen
- Betrieb des Gerätes unter Umgebungsbedingungen, die nicht den vorgeschriebenen Anforderungen entsprechen
- Eigenmächtige Veränderungen des Gerätes, der Software und/oder des Zubehörs

Wird das Produkt unsachgemäß und/oder nicht im Sinne seiner Bestimmung betrieben oder eingesetzt, können Gefahren für Leib und Leben entstehen.

# <span id="page-9-3"></span>**3.3 Lieferumfang**

Das Gerät wird in einem Set geliefert:

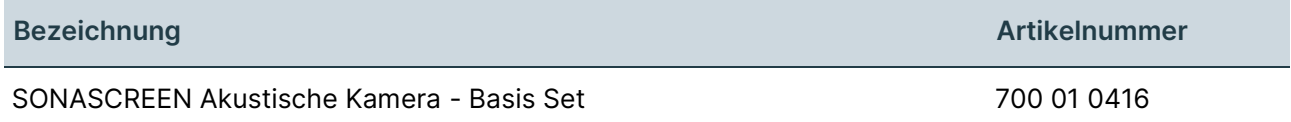

Das gelieferte Set besteht aus den folgenden Komponenten:

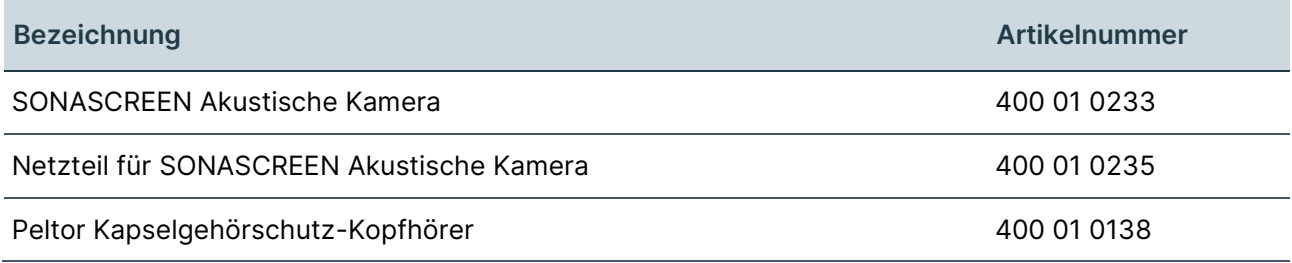

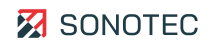

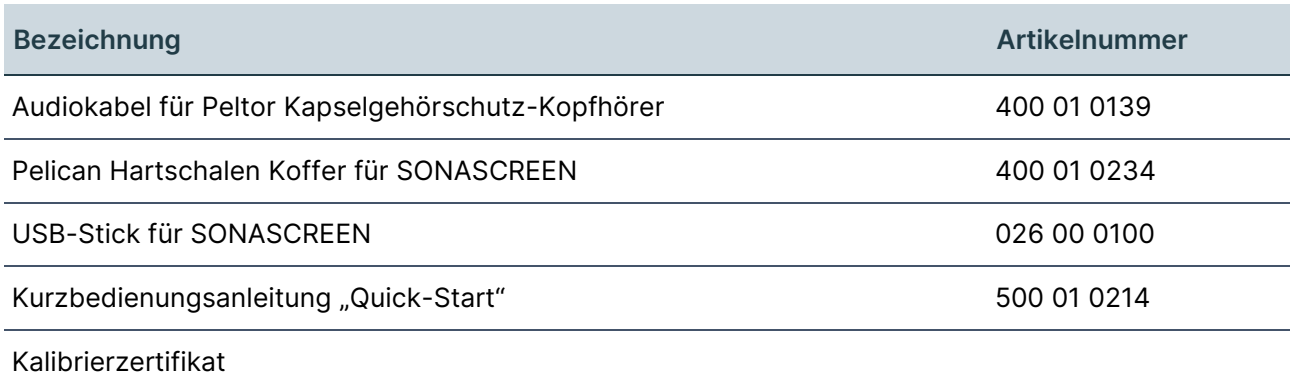

# <span id="page-11-0"></span>**3.4 Anschlüsse, Schnittstellen, Geräteelemente**

#### Aufbau

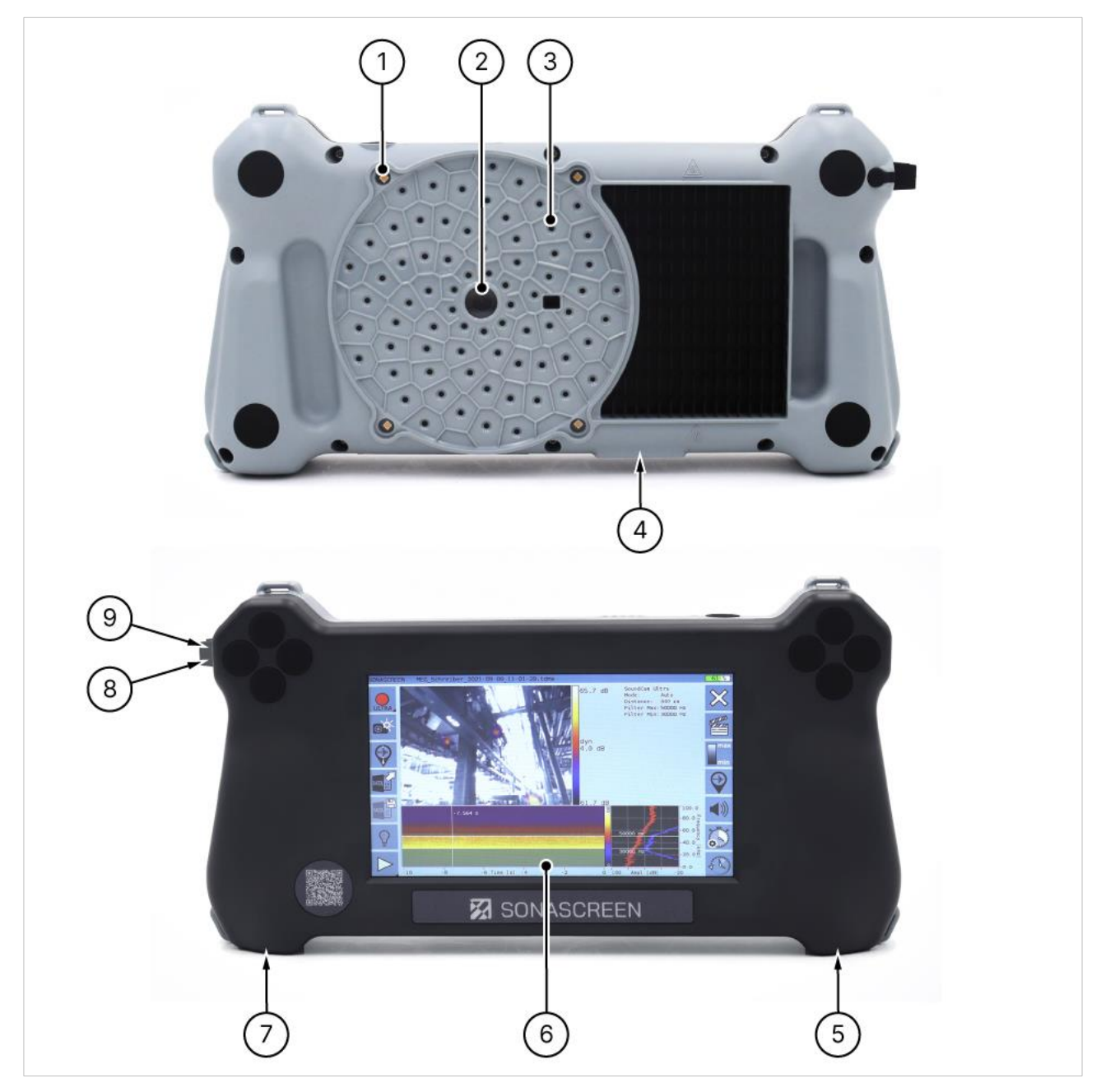

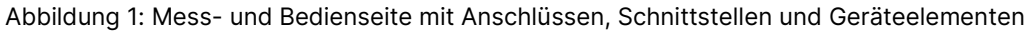

## Beschreibung

**Nr. Anschluss/Schnittstelle/Geräteelement**

1 LEDs (Taschenlampen-Funktion)

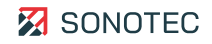

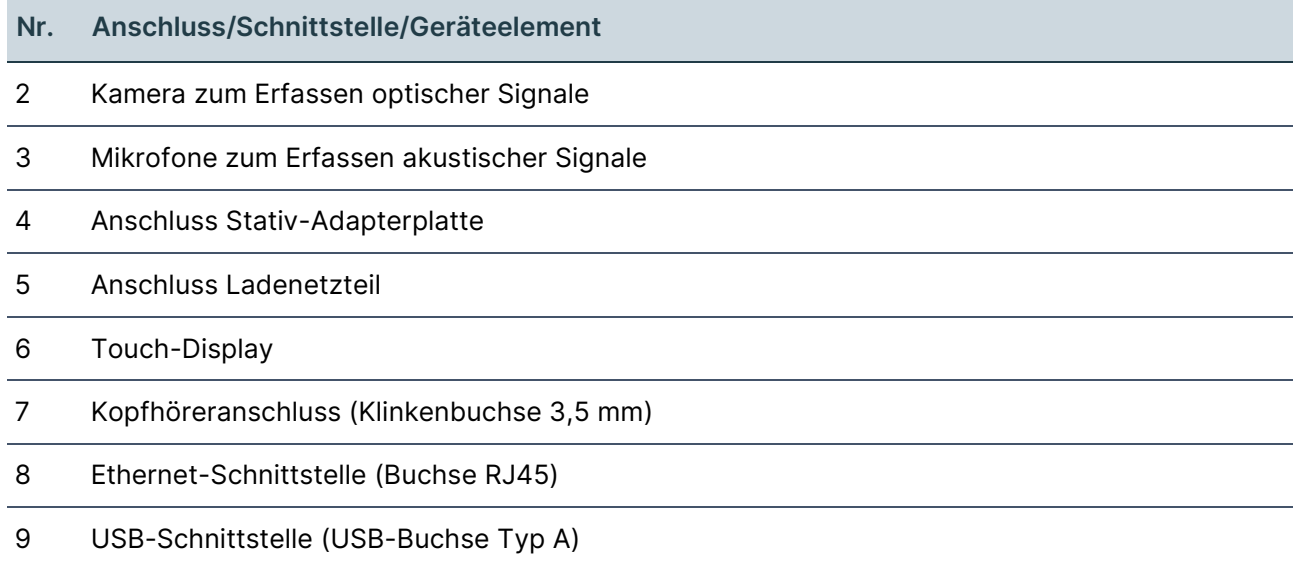

# <span id="page-12-0"></span>**3.5 Statusanzeigen und Gerätetasten**

Aufbau

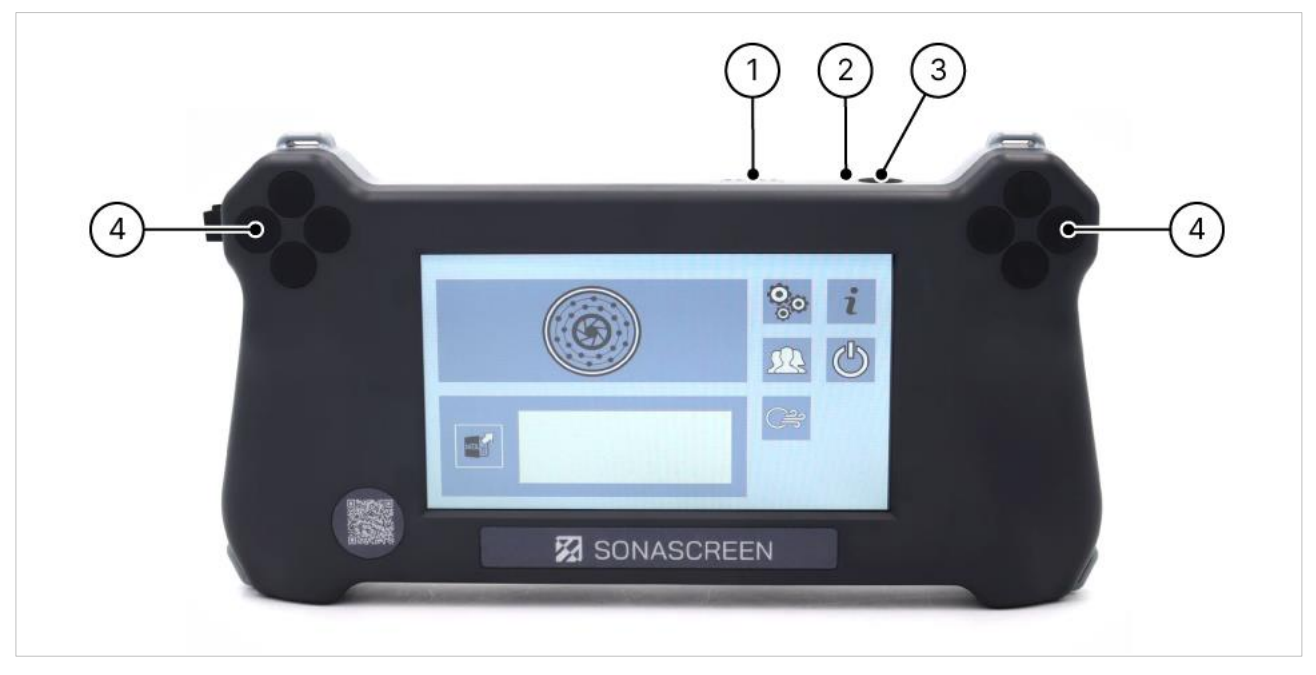

Abbildung 2: Bedienseite mit Statusanzeigen und Gerätetasten

### Beschreibung

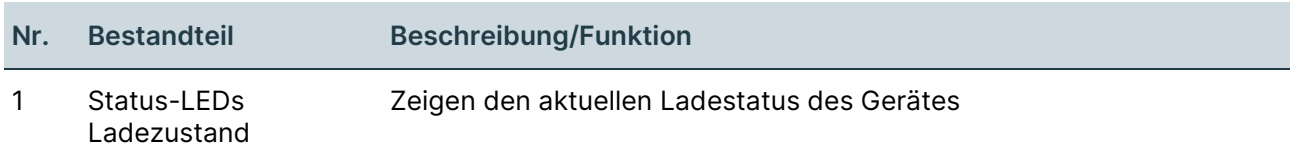

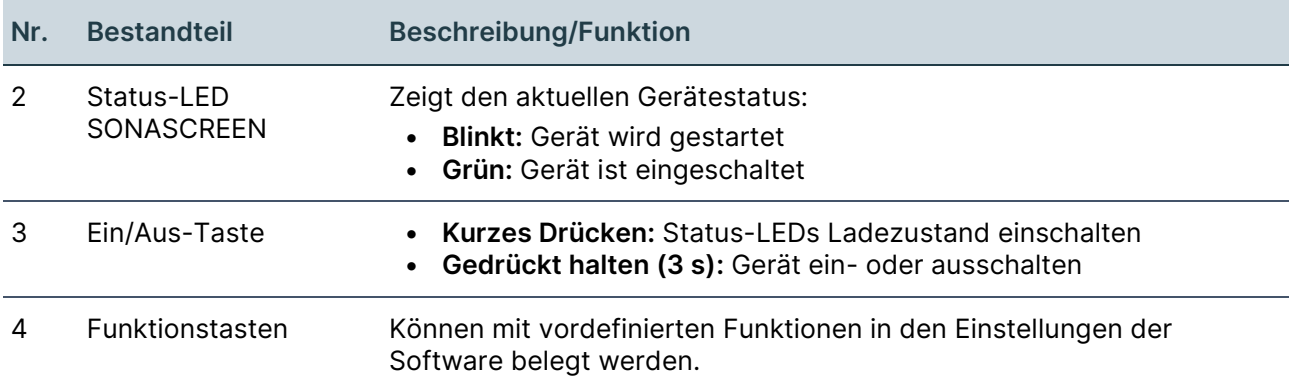

# <span id="page-13-0"></span>**3.6 Gerätekennzeichnung**

## Typenschild

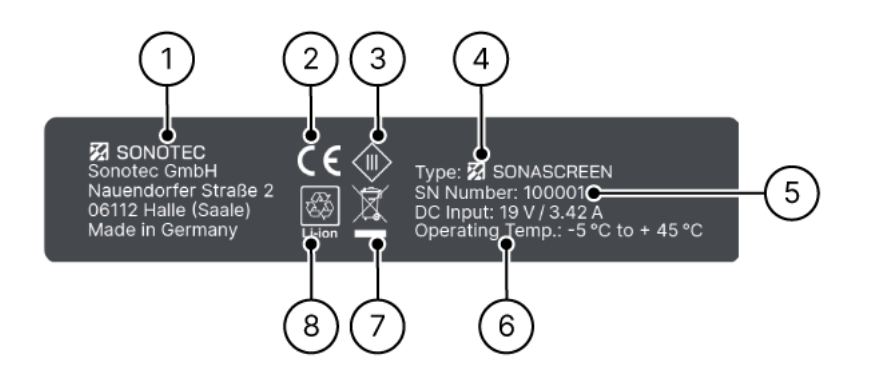

Abbildung 3: Typenschild mit Bestandteilen

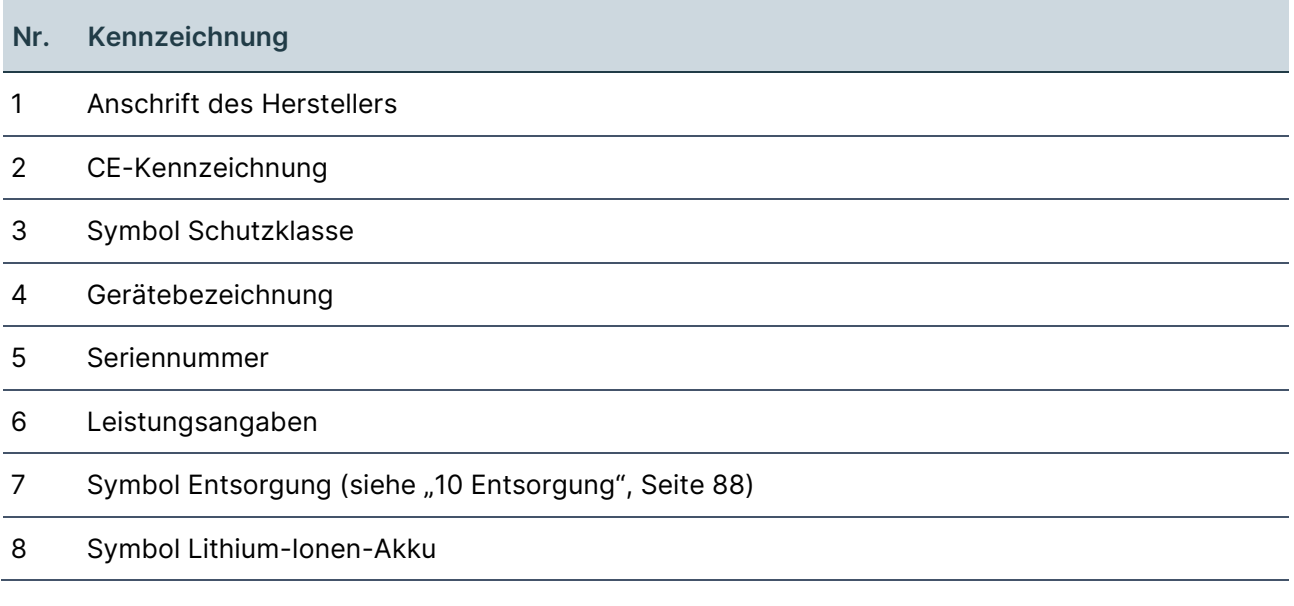

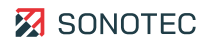

# <span id="page-14-0"></span>**3.7 Benutzeroberfläche**

In diesem Bereich werden Bildschirme der Software beschrieben. Je nach Verwendung der Software (direkt auf dem Gerät oder auf einem PC) sind einzelne Funktionen aktiviert oder deaktiviert.

# <span id="page-14-1"></span>**3.7.1 Start**

Aufbau

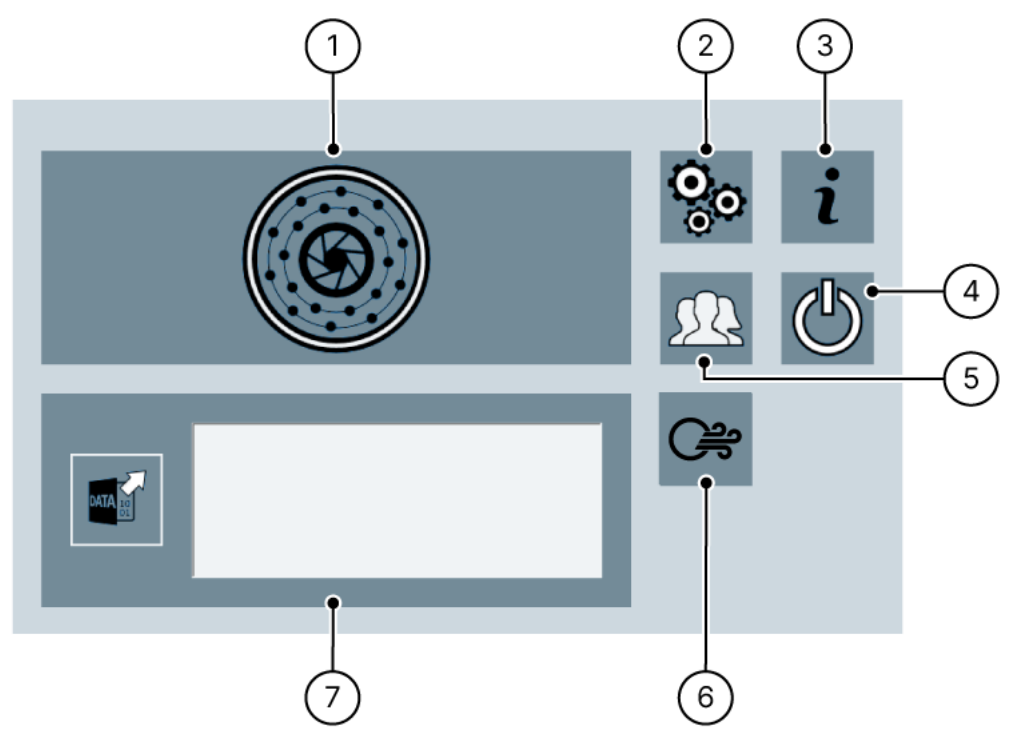

Abbildung 4: Bildschirm "Start"

#### Beschreibung

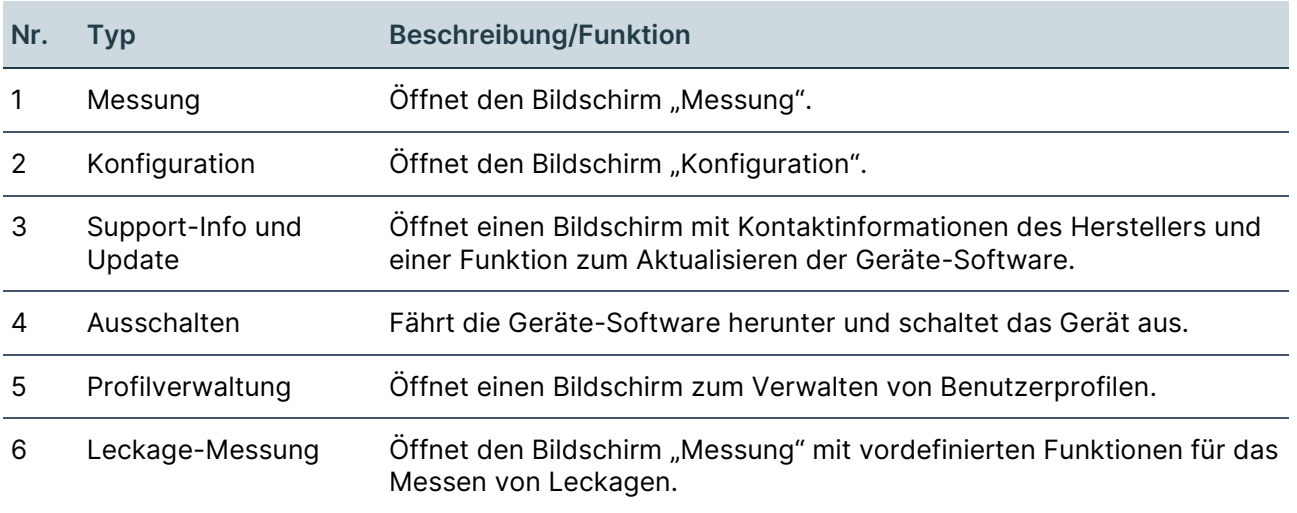

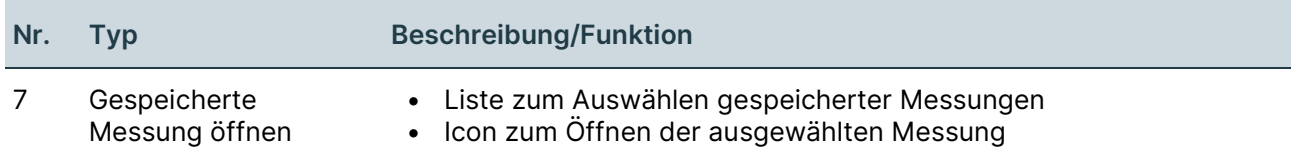

### <span id="page-15-0"></span>**3.7.2 Konfiguration**

#### Beschreibung

Der Bildschirm "Konfiguration" ist in zwei Abschnitte gegliedert. Mit Wischgeste oder durch Tippen auf die entsprechenden Pfeile kann zwischen den Abschnitten gewechselt werden.

#### Abschnitt 1

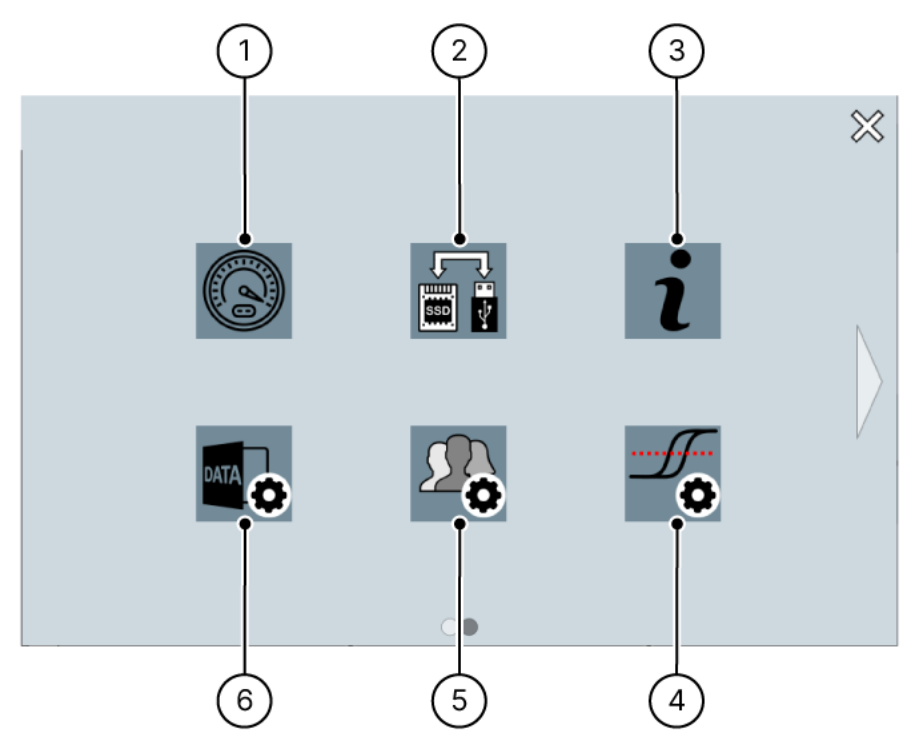

Abbildung 5: Bildschirm "Konfiguration" (Abschnitt 1)

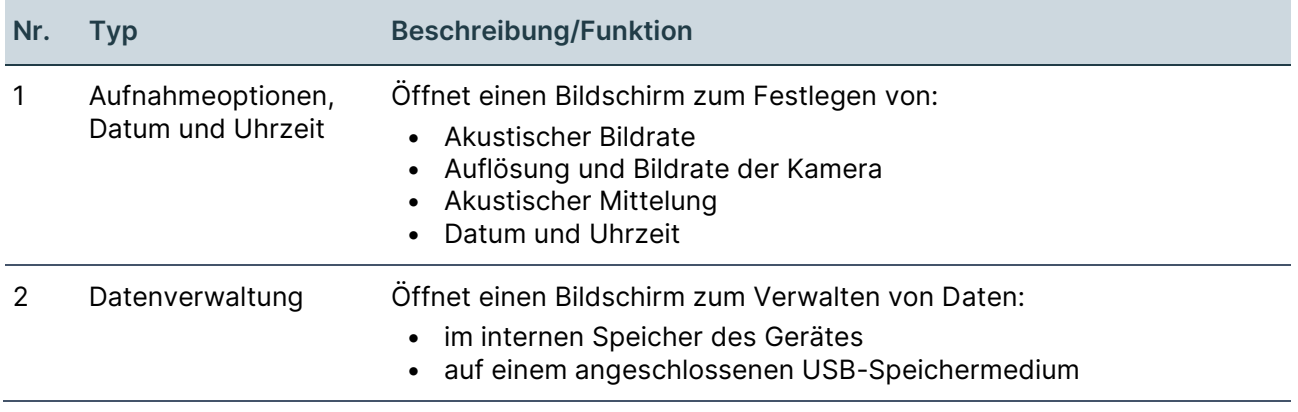

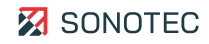

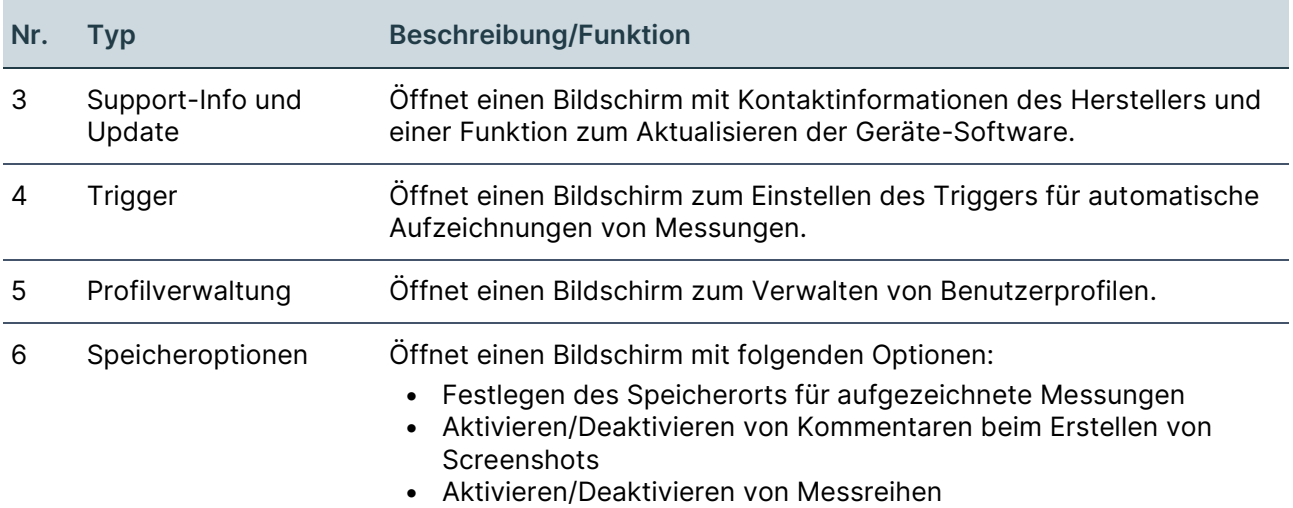

### Abschnitt 2

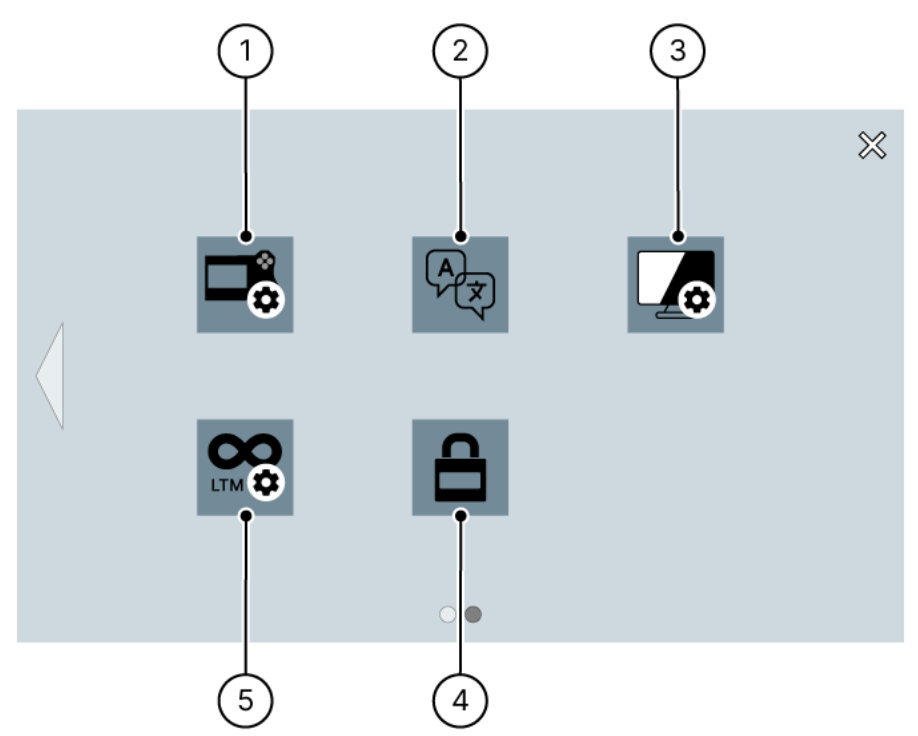

Abbildung 6: Bildschirm "Konfiguration" (Abschnitt 2)

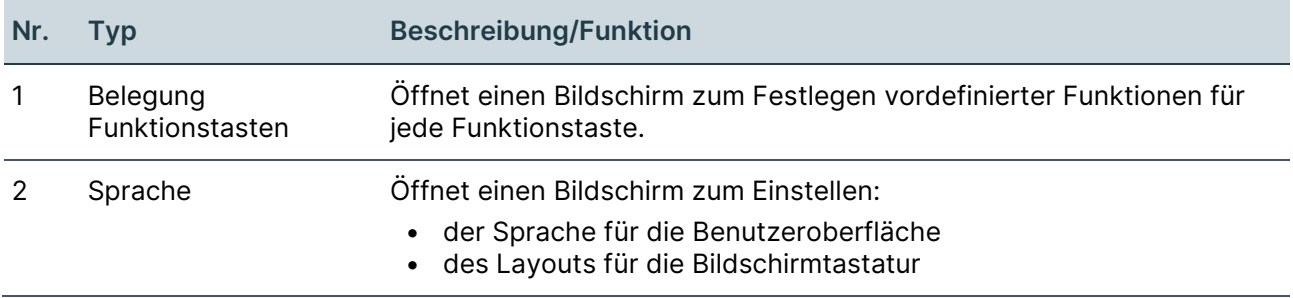

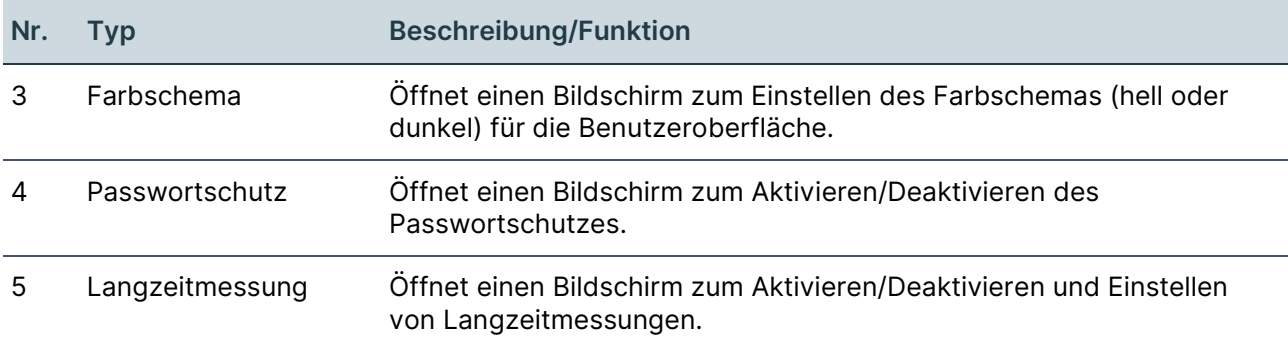

# <span id="page-17-0"></span>**3.7.3 Messung**

# Aufbau

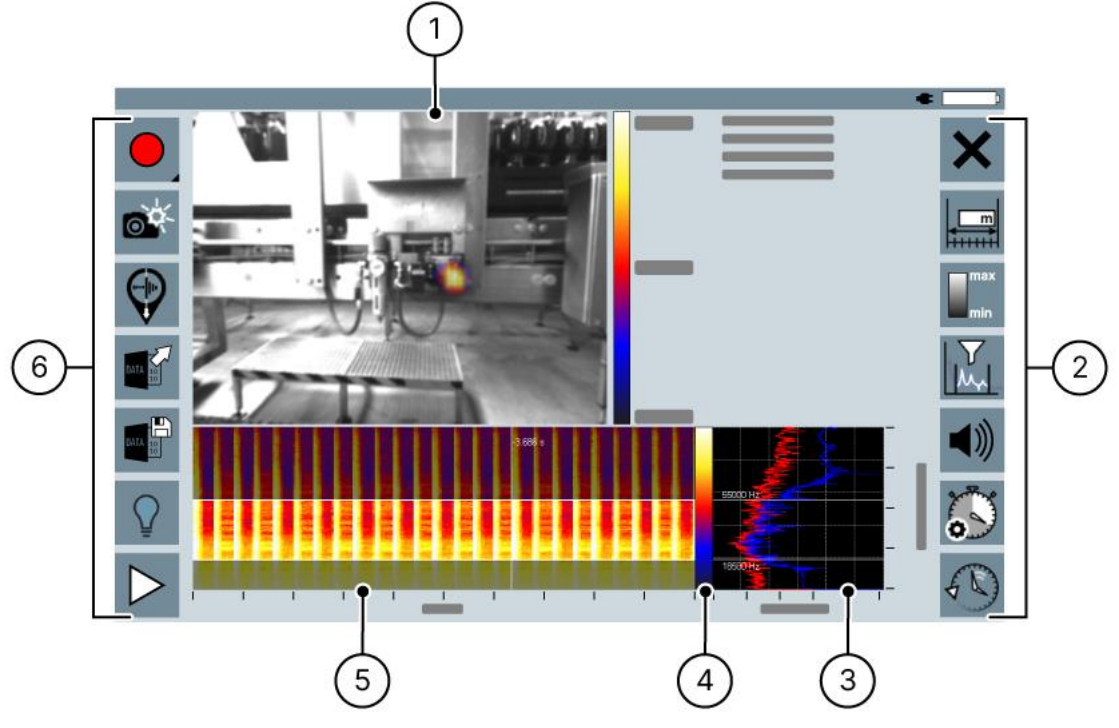

Abbildung 7: Bildschirm "Messung"

### Beschreibung

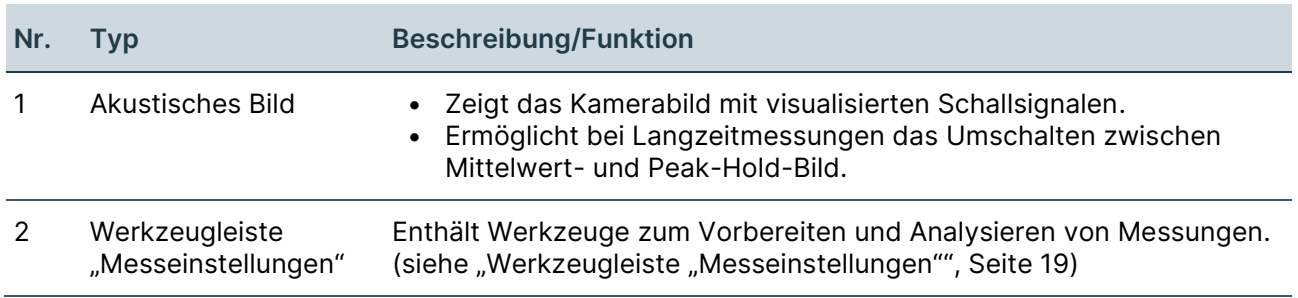

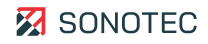

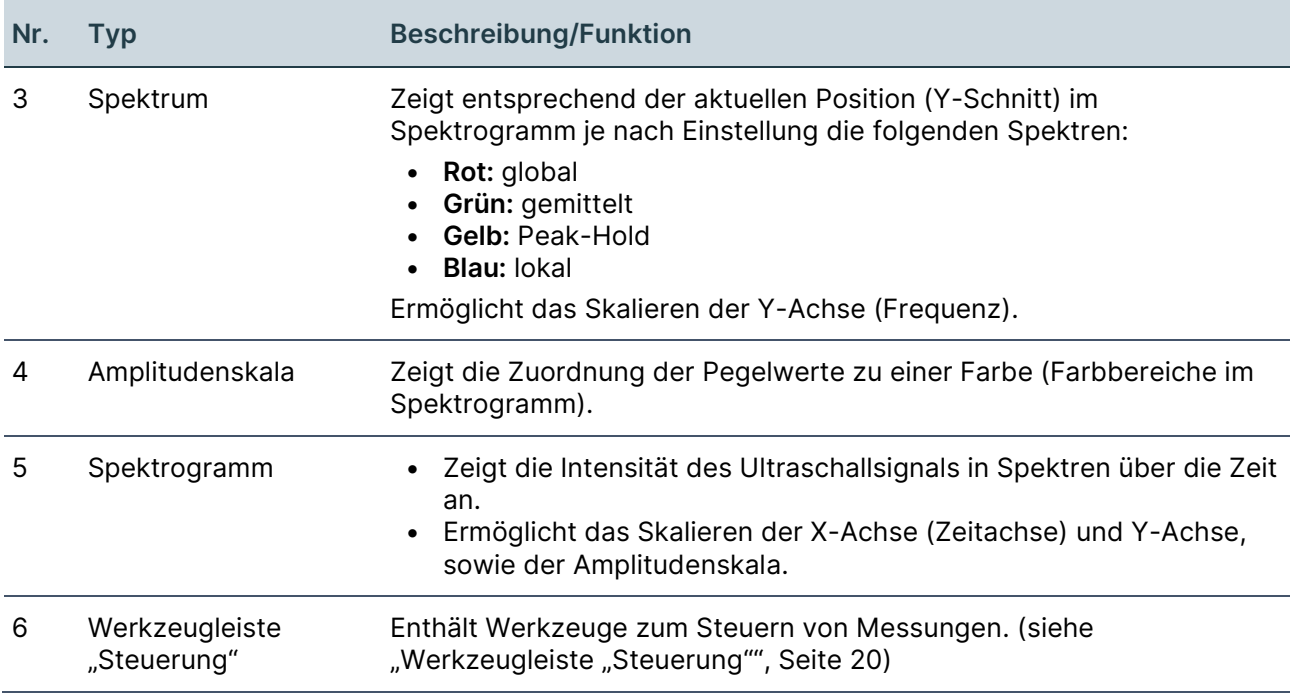

### <span id="page-18-0"></span>Werkzeugleiste "Messeinstellungen"

Mit den Werkzeugen der Messeinstellungen können neue Messungen vorbereitet oder aufgezeichnete/gespeicherte Messungen analysiert werden. Je nach aktueller Anwendung (Messung aufzeichnen, Leckage-Messung oder Messung analysieren) stehen verschiedene Werkzeuge zur Verfügung.

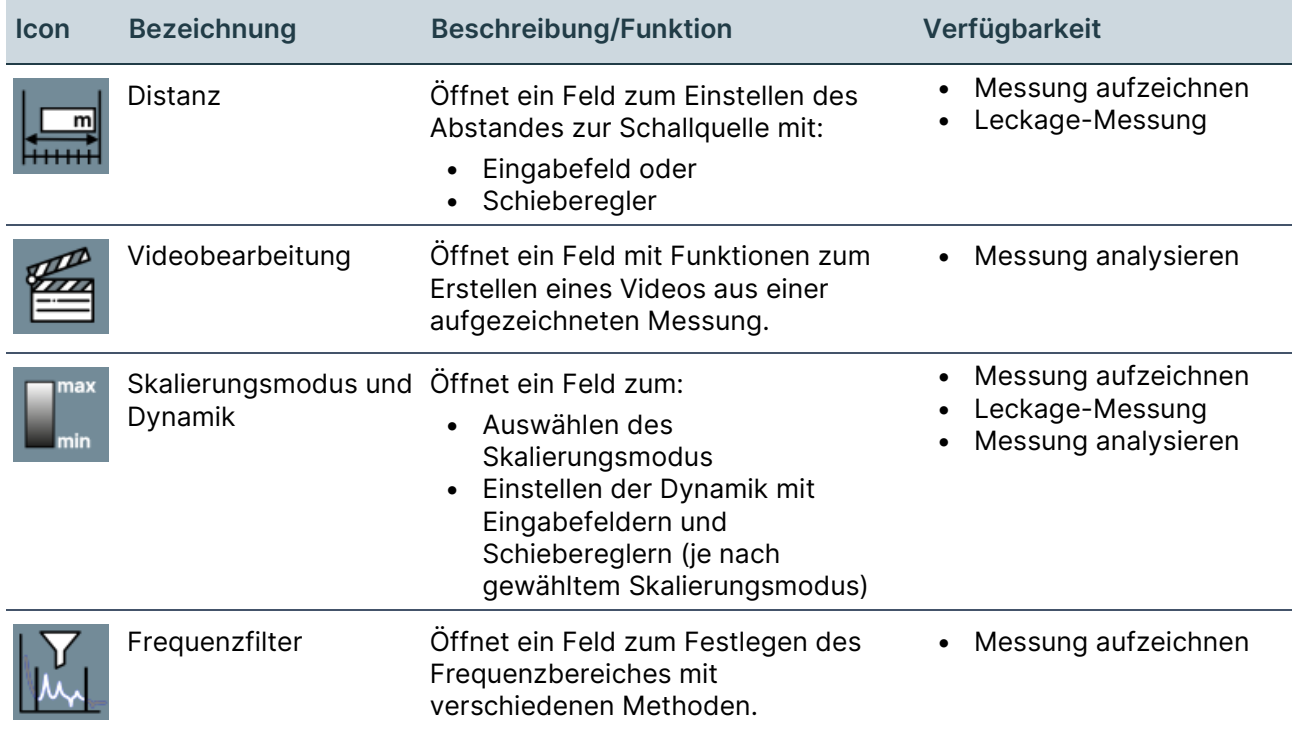

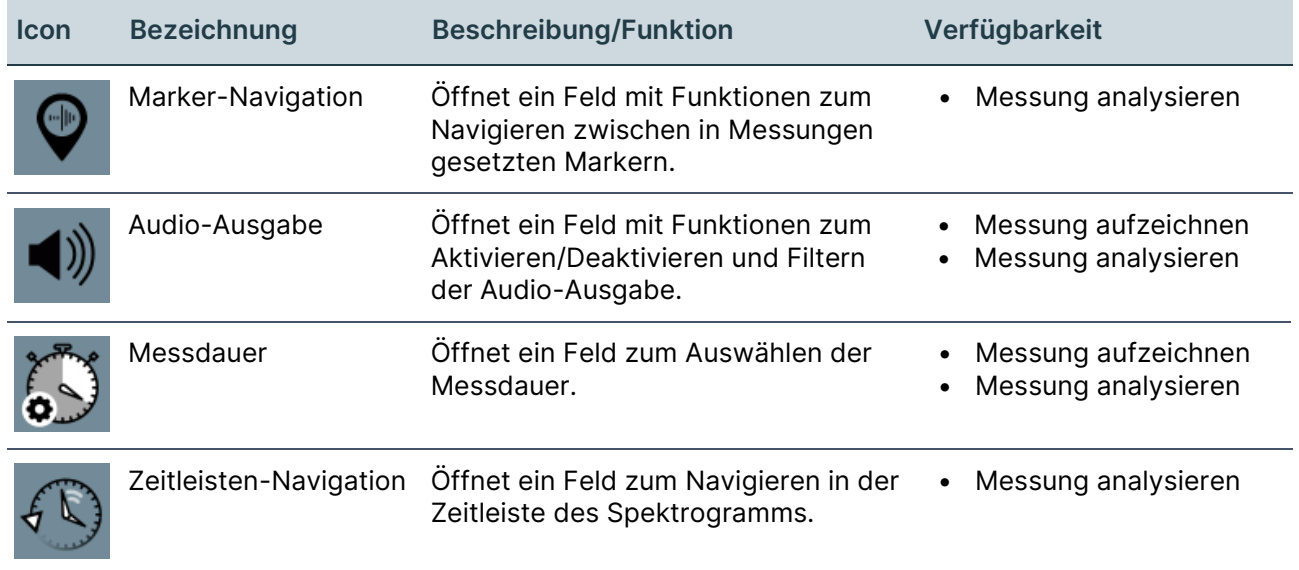

# <span id="page-19-0"></span>Werkzeugleiste "Steuerung"

Mit den Werkzeugen der Steuerung können Messungen verwaltet werden. Je nach aktueller Anwendung (Messung aufzeichnen, Leckage-Messung oder Messung analysieren) stehen verschiedene Werkzeuge zur Verfügung.

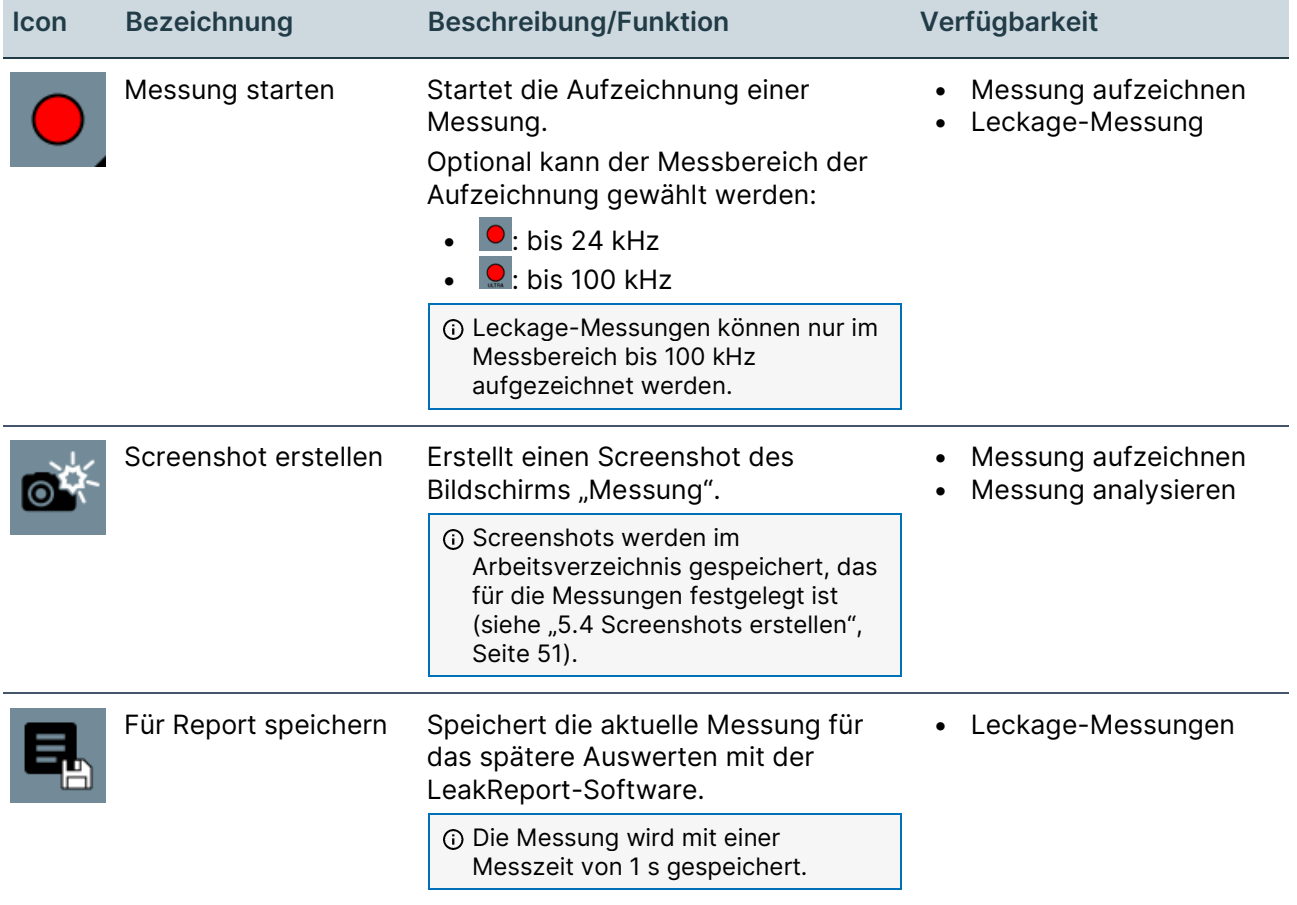

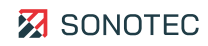

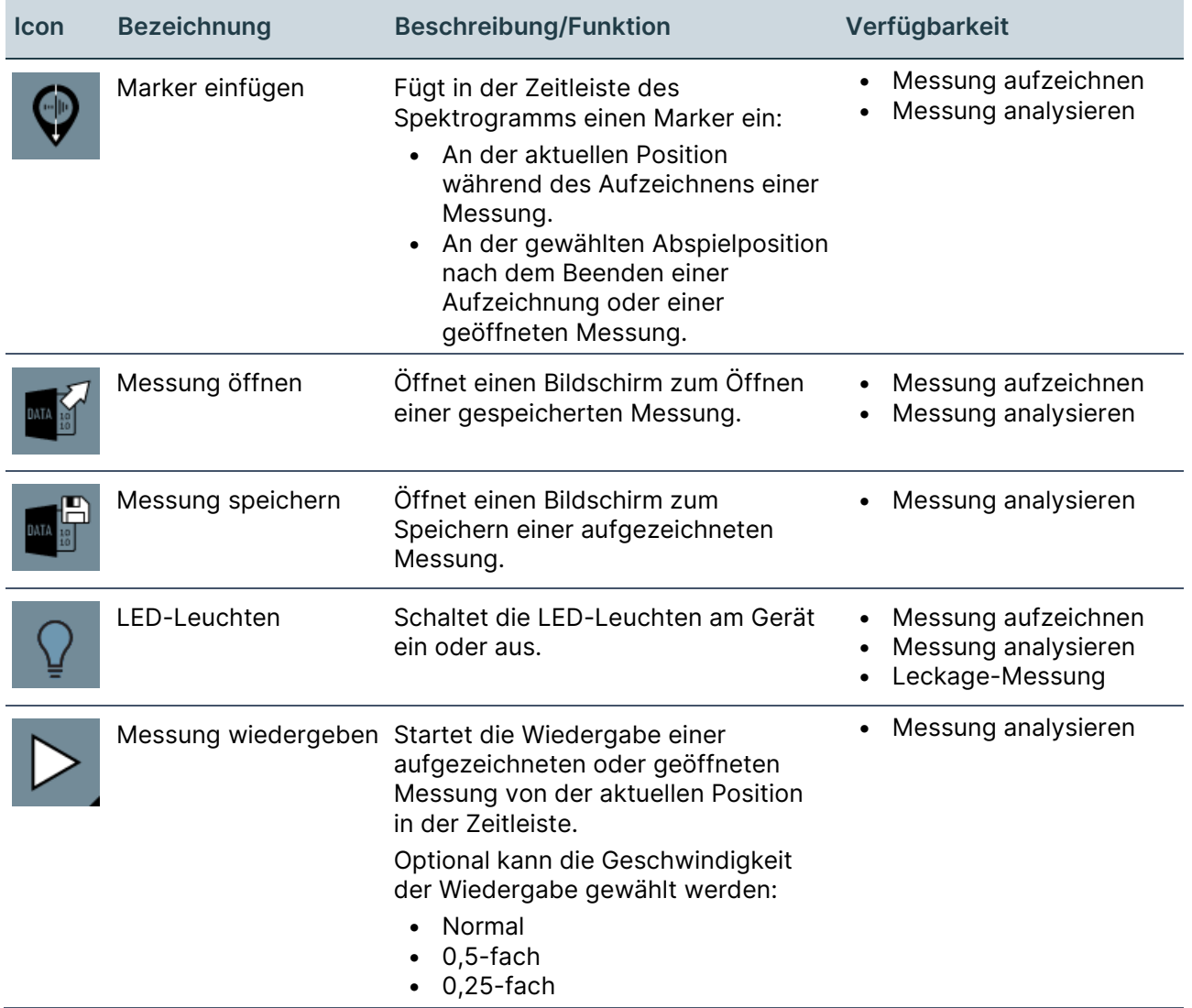

# <span id="page-21-0"></span>**3.7.4 Passwortschutz**

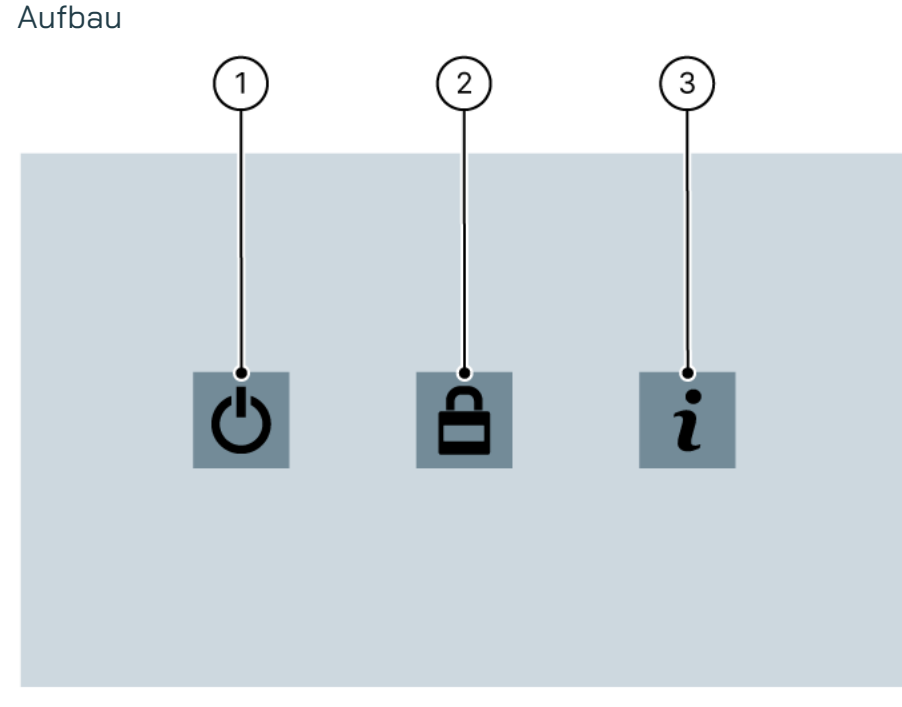

Abbildung 8: Bildschirm "Passwortschutz"

#### Beschreibung

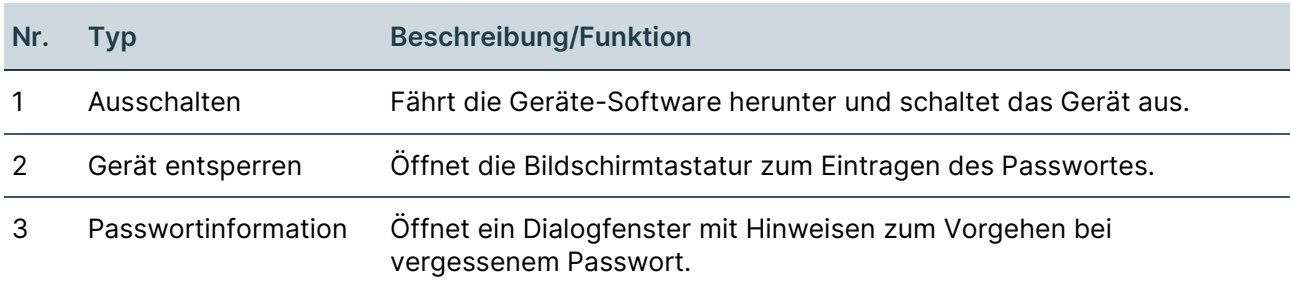

# <span id="page-21-1"></span>**3.8 PC-Software**

#### Beschreibung

Für das Gerät stehen zwei Anwendungen zur Verfügung, die auf einem PC mit dem Betriebssystem Windows installiert werden können. In diesem Bereich werden diese zwei Anwendungen beschrieben.

#### SONASCREEN-Software

Die auf dem Gerät verwendete Software ist auch als PC-Software für das Betriebssystem "Microsoft Windows" verfügbar.

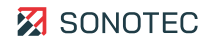

Mit der PC-Software "SONASCREEN" kann das Gerät über einen PC gesteuert werden. Messungen, die mit dem Gerät aufgezeichnet werden, lassen sich direkt auf dem PC speichern.

Durch das Verwenden der PC-Software sind Messungen mit einer Messdauer über 60 Sekunden möglich.

Die PC-Software hat das gleiche Aussehen und die gleichen Funktionen, wie die Geräte-Software.

Zum Verwenden der PC-Software muss das Gerät über ein Ethernet-Kabel mit dem PC verbunden werden.

#### **LeakReport**

Mit der PC-Software "LeakReport" können Reports aus Messdaten von Leckage-Messungen in den Dateiformaten XSLX (Microsoft Excel) und PDF erstellt werden.

# <span id="page-23-0"></span>**4 Arbeitsauftrag vorbereiten**

In diesem Bereich werden Vorbereitungen und Einstellungen beschrieben, die vor dem Bearbeiten eines Arbeitsauftrags notwendig und/oder sinnvoll sind, um belastbare und bewertbare Messdaten aufzuzeichnen und Messungen in übersichtlicher Form durchzuführen.

# <span id="page-23-1"></span>**4.1 Gerät einschalten**

### Beschreibung

Um Messdaten aufzuzeichnen oder Messungen zu analysieren, muss das Gerät eingeschaltet und vollständig gestartet sein.

#### Arbeitsschritte

- 1. Die Ein/Aus-Taste drücken und 3 Sekunden lang gedrückt halten.
	- → Die Status-LED SONASCREEN blinkt, das Gerät wird gestartet, die Software wird hochgefahren.

Wenn die Status-LED SONASCREEN dauerhaft leuchtet, ist das Gerät einsatzbereit.

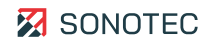

# <span id="page-24-0"></span>**4.2 Gerät konfigurieren**

Nach dem Einschalten muss die Konfiguration des Gerätes geprüft und nach Bedarf an den entsprechenden Arbeitsauftrag und/oder die Anforderungen des Prüfers angepasst werden.

### <span id="page-24-1"></span>**4.2.1 Oberflächensprache und Bildschirmtastatur einstellen**

#### Beschreibung

Die Sprache der Benutzeroberfläche und das Layout der Bildschirmtastatur können an die Anforderungen des Prüfers angepasst werden.

#### Arbeitsschritte

1. Den Bildschirm "Konfiguration" öffnen.

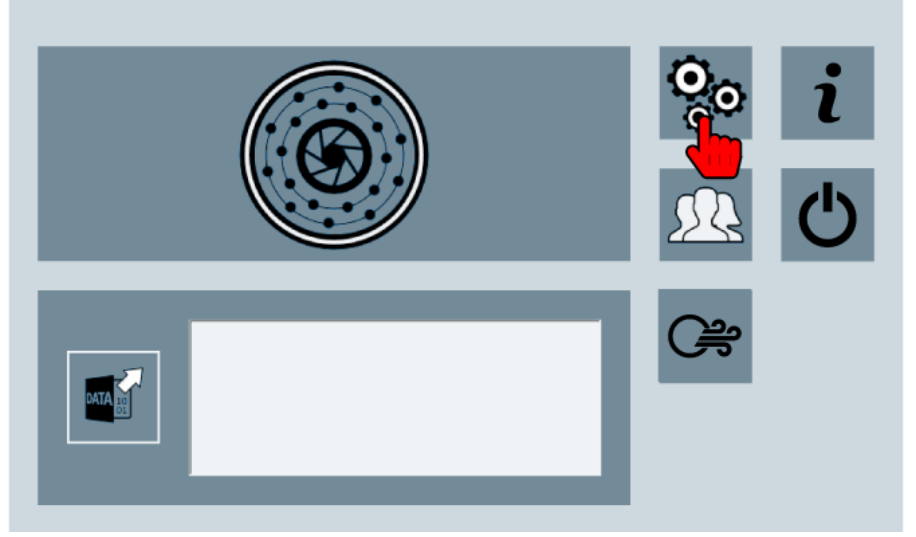

- 2. Im Bildschirm "Konfiguration" zum Abschnitt 2 wechseln.
- 3. Auf das Icon "Sprache" tippen.

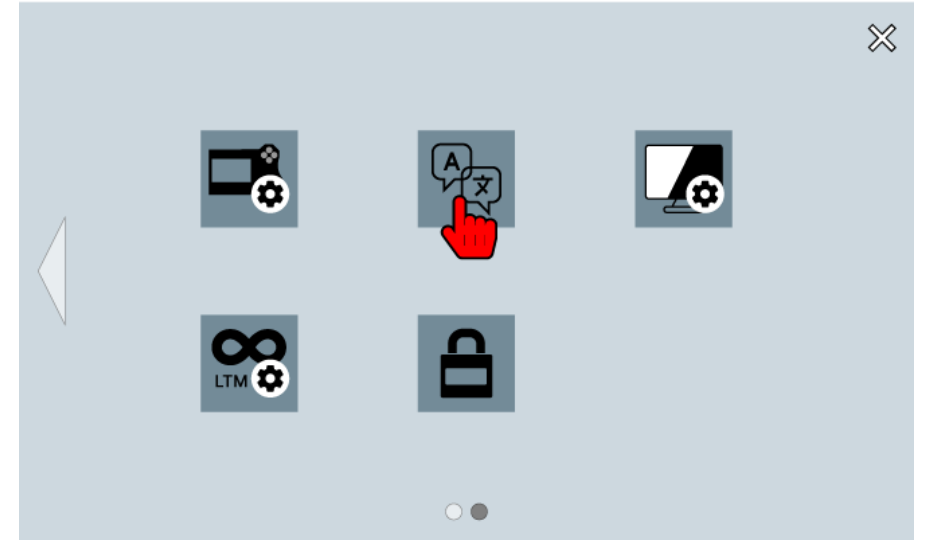

4. Im Feld **Sprachauswahl** die gewünschte Oberflächensprache auswählen.

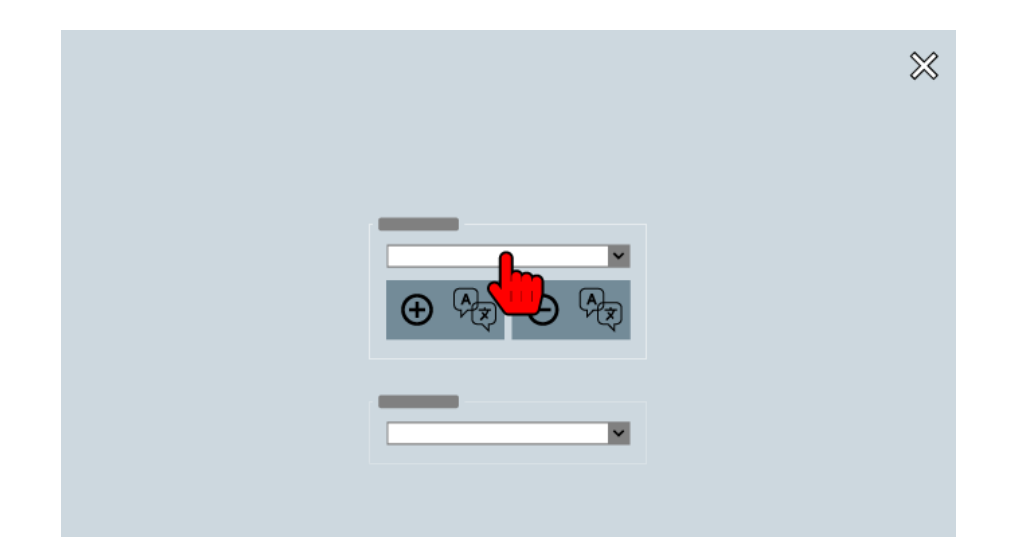

5. Im Feld **Virtuelle Tastatur** das Layout für die Bildschirmtastatur auswählen.

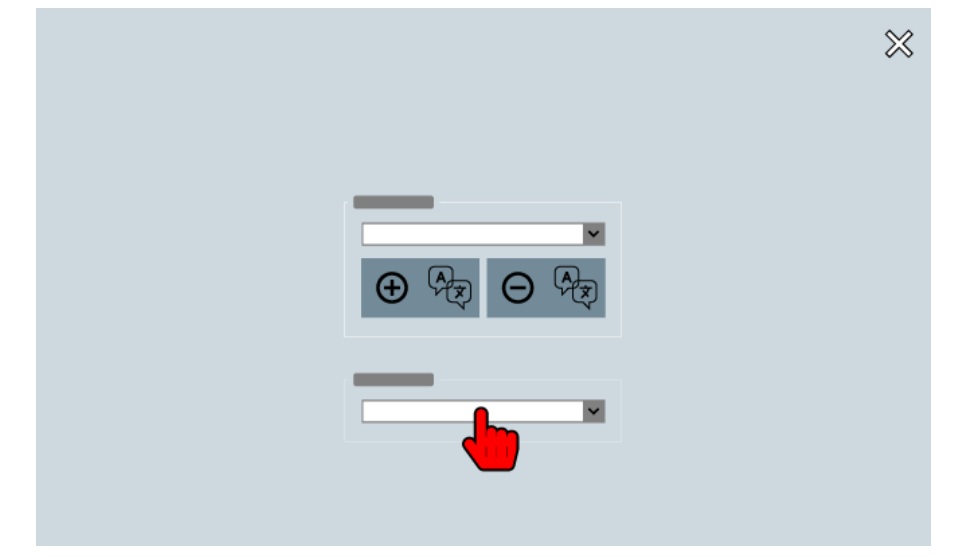

#### Weiterführende Informationen

Verwenden Sie zum Einstellen der Oberflächensprache und der Bildschirmtastatur auch die Beschreibungen der folgenden Bildschirme:

- [Start](#page-14-1)
- [Konfiguration](#page-15-0)

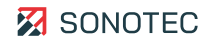

# <span id="page-26-0"></span>**4.2.2 Aufnahmeoptionen, Datum und Uhrzeit einstellen**

#### Beschreibung

Die Qualität der aufgezeichneten Messungen ist abhängig von der Konfiguration der akustischen Aufnahme und der Kameraaufnahme. Weiterhin hat diese Konfiguration Einfluss auf die Speichergröße der Messdaten.

## **ACHTUNG**

#### **Korrekte Konfiguration von Datum und Uhrzeit beachten!**

Das im Gerät konfigurierte Datum sowie die Uhrzeit werden beim Speichern von Messungen in Dateinamen und als Metadaten verwendet.

• Stellen Sie vor jedem Arbeitsauftrag sicher, dass Datum und Uhrzeit im Gerät korrekt eingestellt sind.

#### Arbeitsschritte

1. Den Bildschirm "Konfiguration" öffnen.

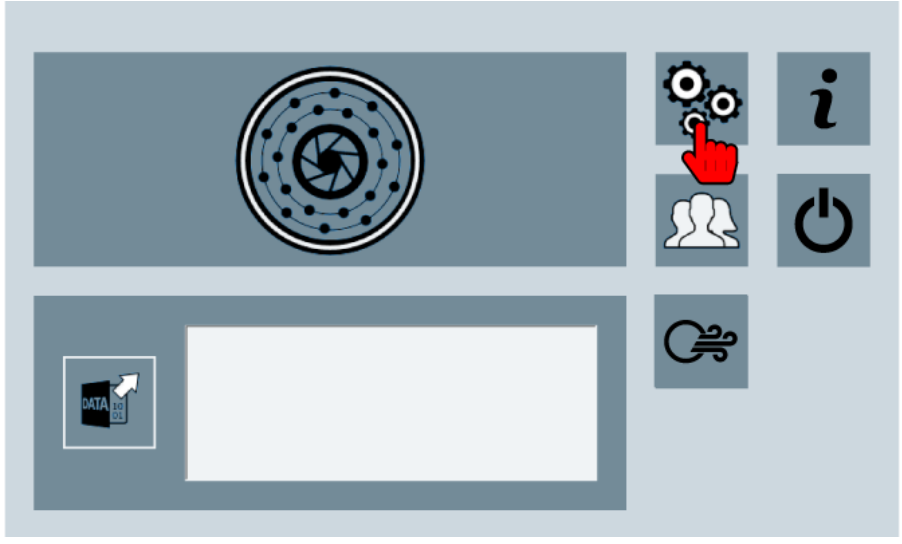

2. Auf das Icon "Aufnahmeoptionen, Datum und Uhrzeit" tippen.

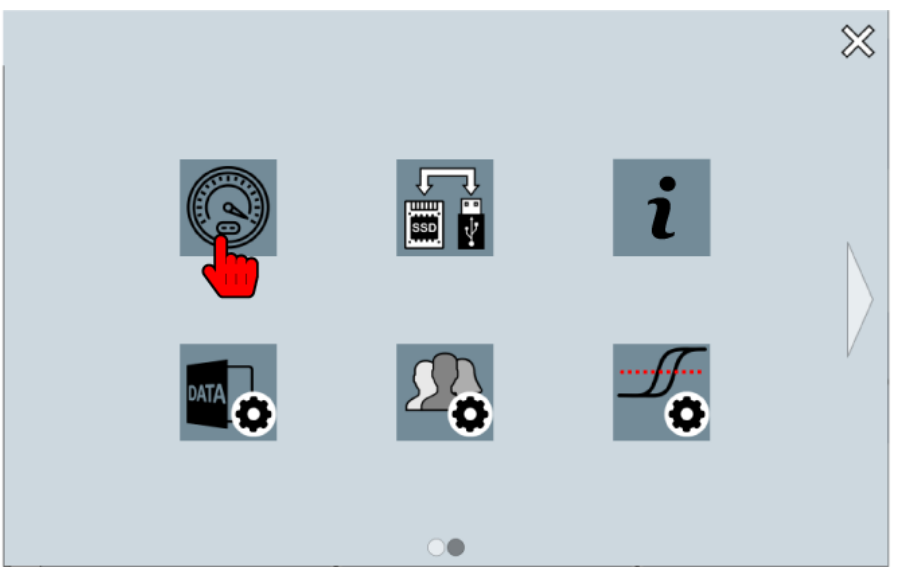

3. Die akustische Bildrate und Mittelung sowie die Auflösung und Bildrate der Kamera entsprechend der Vorgaben oder Anforderungen an die Messung auswählen.

Die Werte werden direkt nach dem Auswählen automatisch gespeichert.

- 4. Im Feld **Datum/Uhrzeit ändern** die aktuellen Werte eintragen.
- 5. Auf das Icon "Übernehmen"  $(\checkmark)$  tippen.
	- → Die eingetragenen Werte für Datum und Uhrzeit werden übernommen.

### Weiterführende Informationen

Verwenden Sie zum Einstellen von Aufnahmeoptionen, Datum und Uhrzeit auch die Beschreibungen der folgenden Bildschirme:

- **[Start](#page-14-1)**
- [Konfiguration](#page-15-0)

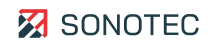

# <span id="page-28-0"></span>**4.2.3 Speicheroptionen festlegen**

#### Beschreibung

Zur besseren Übersicht werden Messungen in Verzeichnissen organisiert. Für mehrere oder wiederkehrende Messungen an einem Prüfpunkt können Messreihen definiert werden. Zu einer Messreihe wird ein Name angegeben. Dieser Name wird als Speicherort (Verzeichnis) und im Dateinamen jeder Messung einer Messreihe verwendet.

Arbeitsschritte

1. Den Bildschirm "Konfiguration" öffnen.

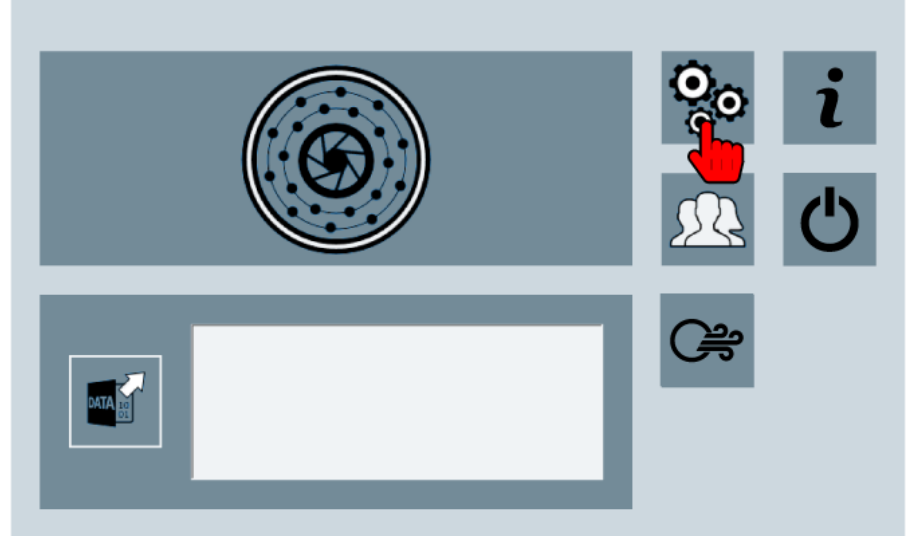

2. Auf das Icon "Speicheroptionen" tippen.

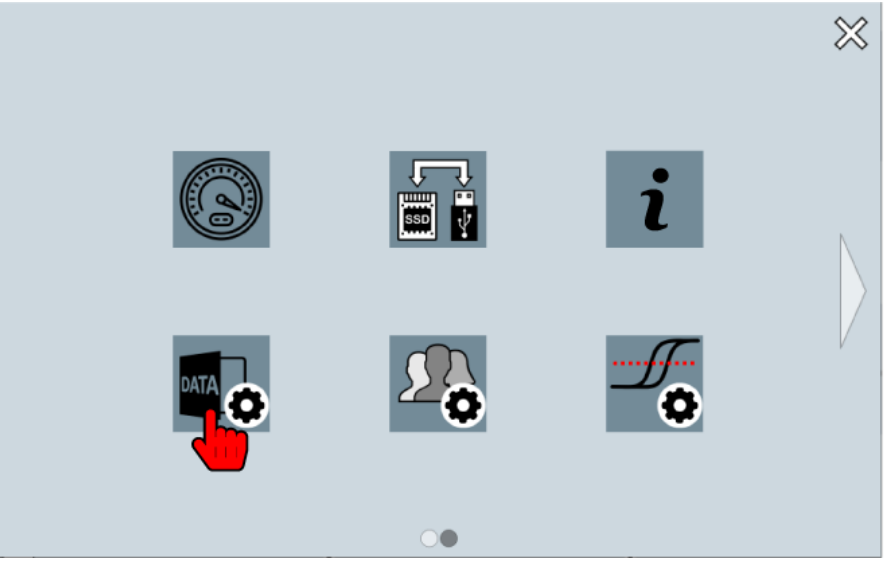

- 3. Im Feld **Pfad zu den Aufnahmen** auf das Verzeichnis-Icon tippen und ein Arbeitsverzeichnis als Speicherort für Messungen auswählen.
- 4. Im Feld **Screenshots** das Erstellen von Kommentaren bei Screenshots aktivieren/deaktivieren.

5. Im Feld **Messreihe** das Speichern von Messungen in einer Messreihe aktivieren/deaktivieren.

Bei aktivierter Messreihe muss ein Name für die Messreihe angegeben werden.

#### Weiterführende Informationen

Verwenden Sie zum Festlegen der Speicheroptionen auch die Beschreibungen der folgenden Bildschirme:

- [Start](#page-14-1)
- [Konfiguration](#page-15-0)

## <span id="page-30-0"></span>**4.2.4 Funktionstasten belegen**

#### Beschreibung

Die acht Funktionstasten des Gerätes sind werksseitig mit Funktionen vorbelegt. Jede Funktionstaste kann mit einer vordefinierten Funktion belegt werden. Dabei stehen die folgenden Funktionen grundsätzlich zur Verfügung:

- Messung starten/stoppen
- Licht ein-/ausschalten
- Audio ein-/ausschalten
- Lautstärke erhöhen
- Lautstärke reduzieren
- Marker setzen
- Nächster Marker
- Vorheriger Marker
- Nächstes akustisches Bild
- Vorheriges akustisches Bild
- Aufnahme abspielen/stoppen
- **Screenshot**

Die Verfügbarkeit der Funktionen ist abhängig von der verwendeten Anwendung.

#### Arbeitsschritte

1. Den Bildschirm "Konfiguration" öffnen.

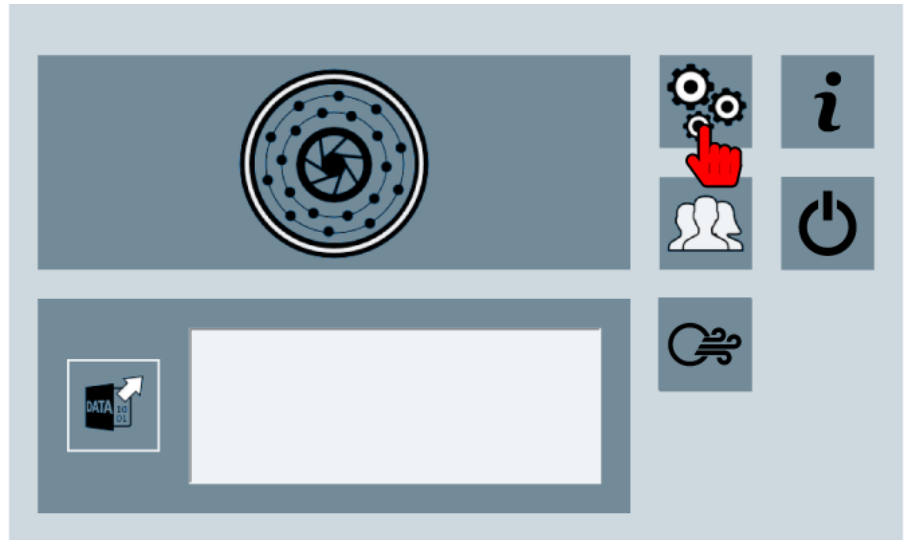

- 2. Im Bildschirm "Konfiguration" zum Abschnitt 2 wechseln.
- 3. Auf das Icon "Belegung Funktionstasten" tippen.

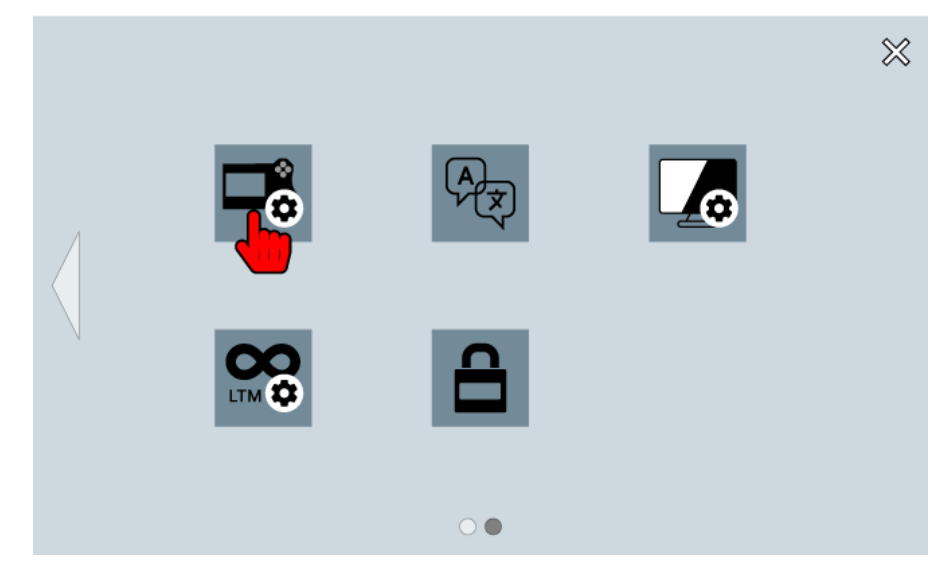

4. Die gewünschte Funktion für jede Funktionstaste auswählen.

## Weiterführende Informationen

Verwenden Sie zum Belegen der Funktionstasten auch die Beschreibungen der folgenden Bildschirme:

- [Start](#page-14-1)
- [Konfiguration](#page-15-0)

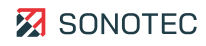

### <span id="page-32-0"></span>**4.2.5 Farbschema auswählen**

#### Beschreibung

Im Gerät sind zwei Farbschemata hinterlegt, mit denen die Benutzeroberfläche in hellem oder dunklem Design dargestellt werden kann.

#### Arbeitsschritte

1. Den Bildschirm "Konfiguration" öffnen.

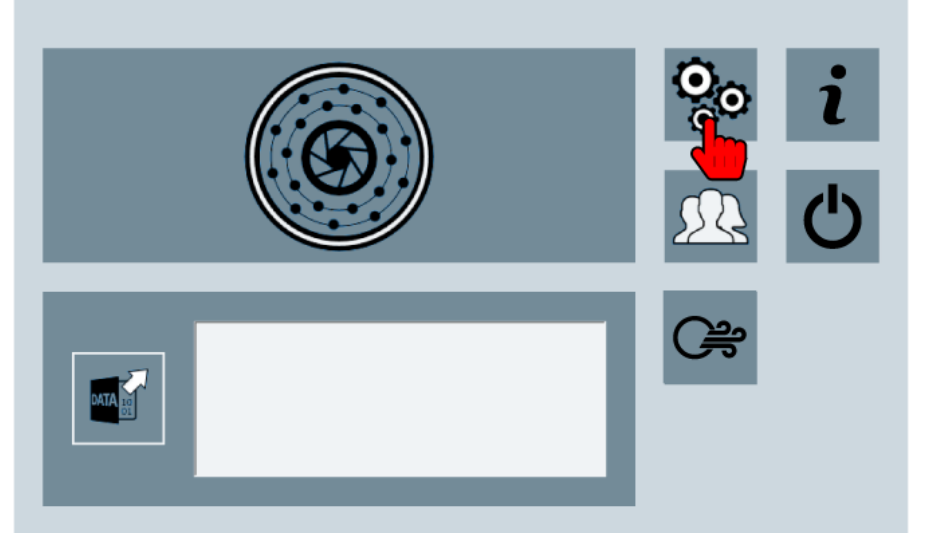

- 2. Im Bildschirm "Konfiguration" zum Abschnitt 2 wechseln.
- 3. Auf das Icon "Farbschema" tippen.

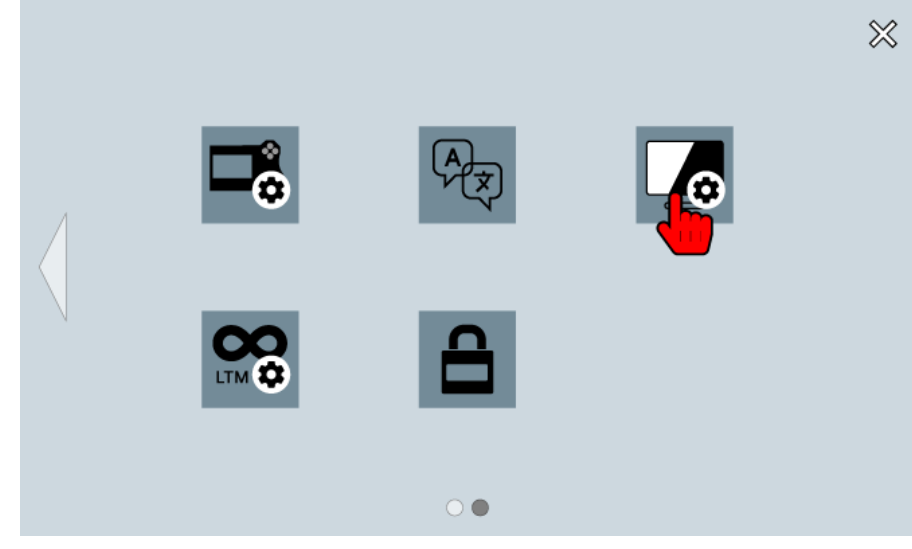

4. Auf das gewünschte Farbschema tippen.

#### Weiterführende Informationen

Verwenden Sie zum Auswählen eines Farbschemas auch die Beschreibungen der folgenden Bildschirme:

- **[Start](#page-14-1)**
- <span id="page-33-0"></span>• [Konfiguration](#page-15-0)

#### **4.2.6 Passwortschutz verwenden**

#### Beschreibung

Um Missbrauch des Gerätes oder der darauf gespeicherten Messdaten einzuschränken, kann das Gerät mit einem Passwort geschützt werden. Wenn der Passwortschutz eingerichtet ist, muss das Gerät nach jedem Start mit dem Passwort entsperrt werden.

#### Passwortschutz einrichten

1. Den Bildschirm "Konfiguration" öffnen.

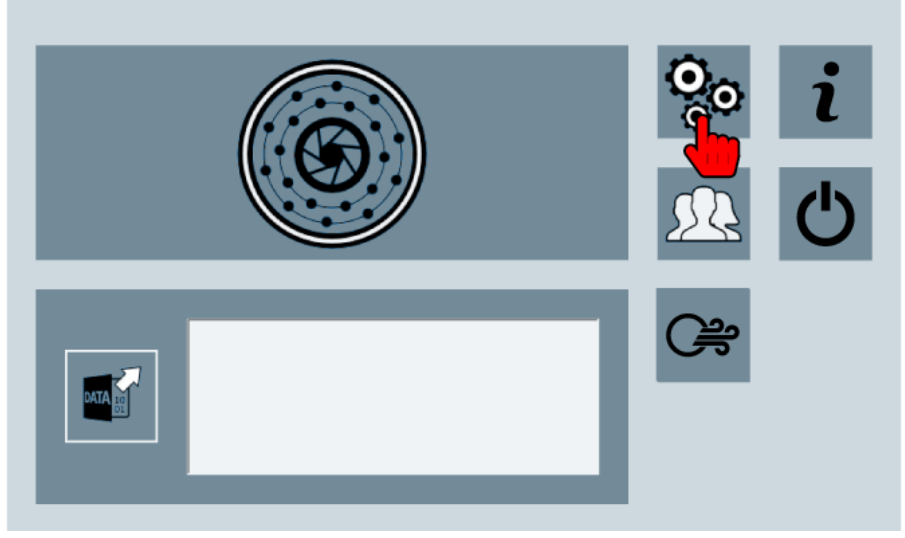

- 2. Im Bildschirm "Konfiguration" zum Abschnitt 2 wechseln.
- 3. Auf das Icon "Passwortschutz" tippen.

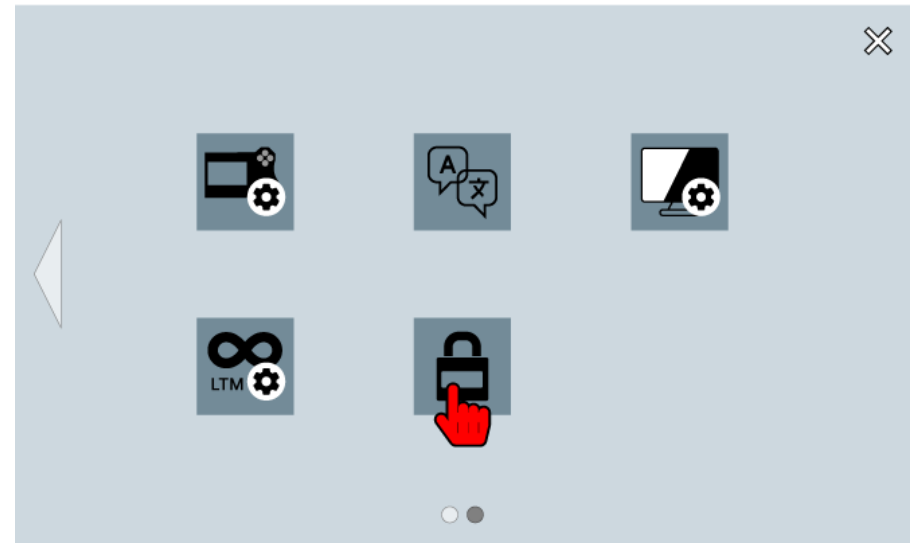

4. Die Option "Passwort verwenden" aktivieren.

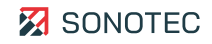

- 5. Gewünschtes Passwort eingeben.
- 6. Auf die Bildschirmtaste "Return" tippen.
- 7. Das Passwort erneut eingeben.
- 8. Auf die Bildschirmtaste "Return" tippen. → Der Passwortschutz ist aktiviert.

#### Gerät entsperren

Ist das Gerät mit einem Passwort gesichert, wird nach dem Einschalten der Bildschirm "Passwortschutz" angezeigt.

1. Im Bildschirm "Passwortschutz" auf das Icon "Gerät entsperren" tippen.

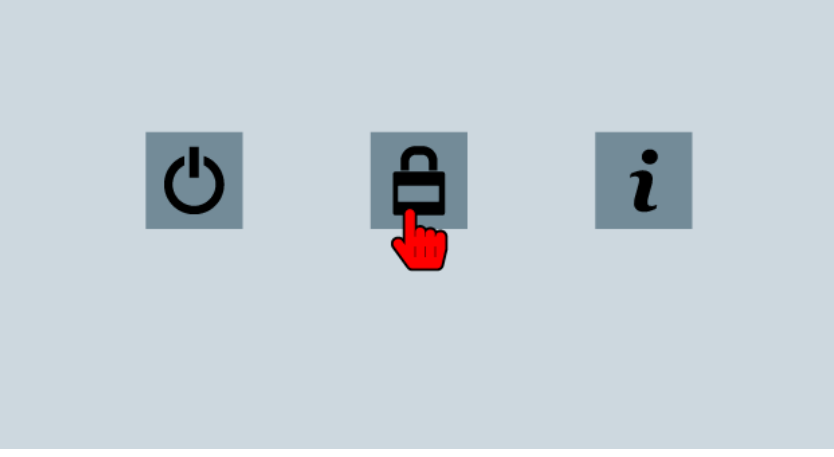

- 2. Das Passwort eintragen.
- 3. Den Eintrag mit der Return-Taste bestätigen.

#### Passwortschutz deaktivieren

- 1. Den Bildschirm "Konfiguration" öffnen.
- 2. Im Bildschirm "Konfiguration" zum Abschnitt 2 wechseln.
- 3. Auf das Icon "Passwortschutz" tippen.
- 4. Die Option "Passwortschutz verwenden" deaktivieren.
- 5. Das aktuelle Passwort eingeben.
- 6. Auf die Bildschirmtaste "Return" tippen.
	- → Der Passwortschutz ist deaktiviert.

#### Passwort vergessen

Wenn das Passwort nicht mehr verfügbar ist, kann das Gerät:

- zurückgesetzt (siehe "[7.2](#page-81-0) [Gerät zurücksetzen](#page-81-0)", Seite [82\)](#page-81-0) oder
- mit einem Master-Passwort freigeschaltet werden.

Das Master-Passwort kann bei der SONOTEC GmbH angefordert werden. Zum Anfordern sind Angaben zur Identitätsprüfung notwendig, die sich wie folgt anzeigen lassen:

1. Im Bildschirm "Passwortschutz" auf das Icon "Passwortinformationen" tippen.

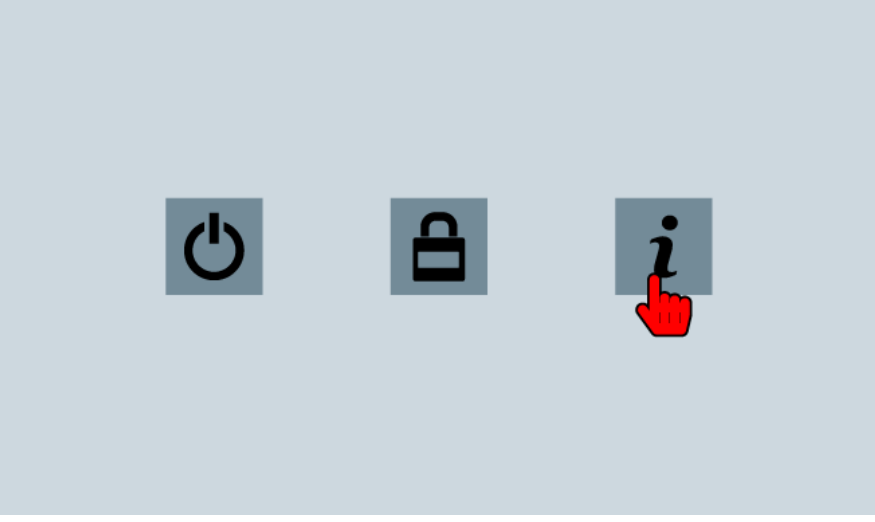

- → Es öffnet sich ein Dialogfenster mit Hinweisen zum Wiederherstellen und folgenden Angaben zur Identitätsprüfung:
	- Mac Address
	- Date

#### Weiterführende Informationen

Nutzen Sie beim Verwenden des Passwortschutzes auch die Beschreibungen der folgenden Bildschirme:

- [Start](#page-14-1)
- [Konfiguration](#page-15-0)
- [Passwortschutz](#page-21-0)

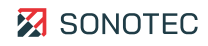
# **4.3 Aufnahme-Trigger einstellen**

#### Beschreibung

Durch Triggern können beim Aufzeichnen einer Messung automatisiert Abschnitte dieser Messung gespeichert werden. Der Auslöser (Trigger) zum Speichern ist konfigurierbar. Dabei können zwei verschiedene Verfahren angewendet werden.

#### **Verfügbarkeit**

Das automatische Aufzeichnen von Messdaten mit Triggern ist nur für den Modus "Messung aufzeichnen" verfügbar.

#### Trigger-Verfahren "akustisches Bild"

Im Trigger-Verfahren "akustisches Bild" wird der Auslöser im akustischen Bild bestimmt. Dabei können die folgenden Parameter festgelegt werden:

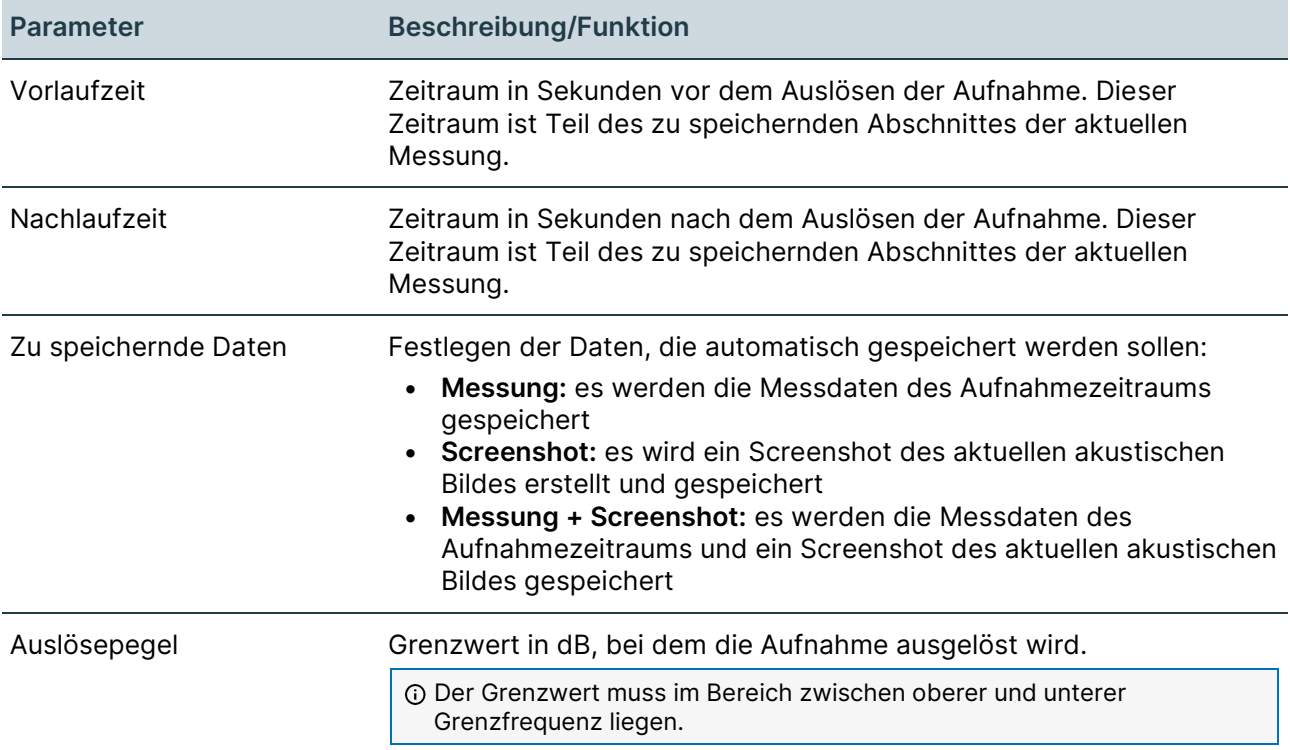

Die Aufnahme startet, sobald der festgelegte Auslösepegel während der aktuellen Messung erreicht oder überschritten wird. Beim Start der Aufnahme wird automatisch ein Marker gesetzt.

Wenn die eingetragene Nachlaufzeit abgelaufen ist, wird ein Abschnitt der aktuellen Messung automatisch gespeichert. Dieser Abschnitt enthält die zu speichernden Daten innerhalb der eingetragenen Vor- und Nachlaufzeit.

Der passende Auslösepegel kann zum Beispiel in einer vorherigen Messung ermittelt werden.

### **Trigger-Verfahren "akustisches Bild" einstellen**

1. Den Bildschirm "Konfiguration" öffnen.

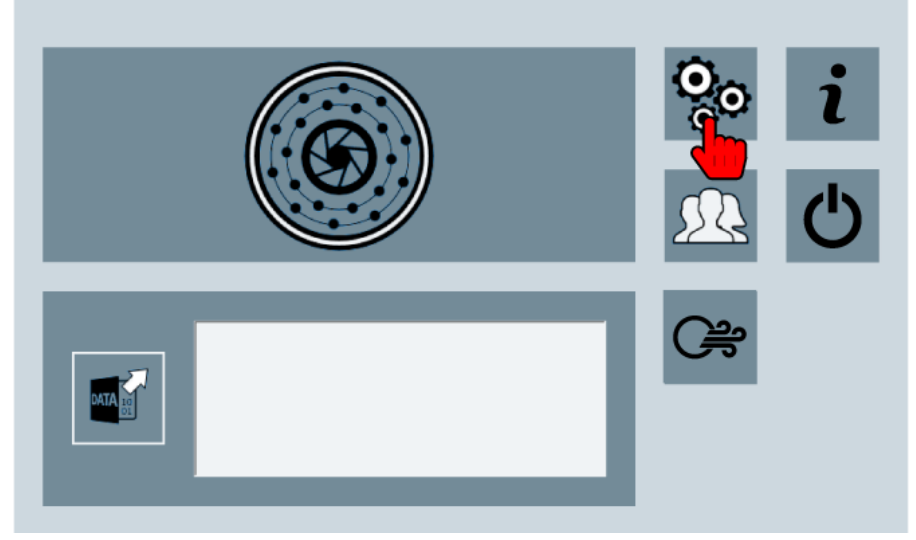

2. Auf das Icon "Trigger" tippen.

![](_page_37_Picture_5.jpeg)

- 3. Das Kontrollkästchen **aktiviert** aktivieren.
- 4. Die gewünschten Werte in die Felder **Vorlaufzeit**, **Nachlaufzeit** und **Auslösepegel** eintragen.
- 5. In der Auswahlliste **Zu speichernde Daten** auswählen, welche Messdaten gespeichert werden sollen.
- 6. In der Auswahlliste **Trigger-Verfahren** den Eintrag **akustisches Bild** auswählen.
- 7. Bildschirme schließen, um zum Bildschirm "Start" zu wechseln.
	- → Beim nächsten Aufzeichnen einer Messung werden die Trigger-Einstellungen angewendet.

![](_page_37_Picture_13.jpeg)

# Trigger-Verfahren "Spektrum"

Im Trigger-Verfahren "Spektrum" können mehrere Stützstellen als Auslöser im Spektrum definiert werden. Jede Stützstelle enthält Werte für Frequenz und Auslösepegel. Aus den Stützstellen wird ein Referenzspektrum generiert.

Beim Einrichten des Trigger-Verfahrens werden die folgenden grundlegenden Parameter definiert:

![](_page_38_Picture_141.jpeg)

Die Aufnahme startet, sobald während der aktuellen Messung mindestens ein Wert des aktuellen Spektrums größer oder gleich dem entsprechenden Wert im Referenzspektrum ist. Beim Start der Aufnahme wird automatisch ein Marker gesetzt.

Wenn die eingetragene Nachlaufzeit abgelaufen ist, wird ein Abschnitt der aktuellen Messung automatisch gespeichert. Dieser Abschnitt enthält die zu speichernden Daten innerhalb der eingetragenen Vor- und Nachlaufzeit.

### **Trigger-Verfahren "Spektrum" einstellen**

- 1. Den Bildschirm "Konfiguration" öffnen.
- 2. Auf das Icon "Trigger" tippen.
- 3. Das Kontrollkästchen **aktiviert** aktivieren.
- 4. Die gewünschten Werte in die Felder **Vorlaufzeit** und **Nachlaufzeit** eintragen.
- 5. In der Auswahlliste **Zu speichernde Daten** auswählen, welche Messdaten gespeichert werden sollen.
- 6. In der Auswahlliste **Trigger-Verfahren** den Eintrag **Spektrum** auswählen.
- 7. Auf das Icon "Trigger" tippen.

![](_page_39_Picture_181.jpeg)

- → Die letzte Messung oder die aktuell geladene Messung wird im Bildschirm "Spektrum" angezeigt.
- 8. Auf die gewünschte Stelle im Spektrum tippen.
	- → Für die gewählte Stelle werden die Werte für Frequenz und Pegel in den Eingabefeldern angezeigt.
- 9. Auf das Icon "Stützstelle hinzufügen"  $(+)$  tippen.
	- $\rightarrow$  An der im Spektrum gewählten Stelle wird eine Stützstelle eingefügt.
- 10. Die Arbeitsschritte 7 und 8 für jede weitere gewünschte Stützstelle wiederholen.
- 11. Bildschirme schließen, um zum Bildschirm "Start" zu wechseln.
	- → Beim nächsten Aufzeichnen einer Messung werden die Trigger-Einstellungen angewendet. Im Spektrum wird eine gelbe Indikatorlinie ("Trigger-Kurve") angezeigt. Diese Indikatorlinie kennzeichnet das Referenzspektrum und dass das Trigger-Verfahren "Spektrum" aktiviert ist.

![](_page_39_Picture_18.jpeg)

![](_page_39_Picture_20.jpeg)

![](_page_40_Figure_1.jpeg)

![](_page_40_Figure_2.jpeg)

Abbildung 9: Bildschirm "Spektrum"

![](_page_40_Picture_170.jpeg)

![](_page_41_Picture_64.jpeg)

![](_page_41_Picture_3.jpeg)

# **5 Messungen durchführen**

Mit dem Gerät können Messdaten mit zwei Methoden aufgezeichnet werden. Neben Messungen die für verschiedene Anwendungen verwendbar sind, bietet das Gerät die Möglichkeit, Messdaten speziell für Leckage-Messungen aufzuzeichnen.

Je nach Aufzeichnungsmethode stehen verschiedene Steuerungen und Messeinstellungen zur Verfügung (siehe ..[3.7.3](#page-17-0) [Messung](#page-17-0)", Seite [18\)](#page-17-0).

Dieser Bereich enthält Anleitungen zum Durchführen von Messungen mit den verfügbaren Aufzeichnungsmethoden.

# <span id="page-42-0"></span>**5.1 Messung starten**

#### Beschreibung

Messungen, die in der Aufzeichnungsmethode "Messung aufzeichnen" gestartet werden, können für verschiedene Anwendungen verwendet werden. Für diese Messungen sind alle Steuerfunktionen und Messeinstellungen verfügbar.

#### Arbeitsschritte

# **ACHTUNG**

#### **Fehlerhafte Messergebnisse bei angeschlossenem Netzteil**

Messungen bei angeschlossenem Netzteil können zu fehlerhaften Messergebnissen führen.

- Stellen Sie vor dem Starten einer Messung sicher, dass die Verbindung zwischen Netzteil und Gerät getrennt ist.
- 1. Den Bildschirm "Messung" öffnen.

![](_page_42_Picture_14.jpeg)

 $\rightarrow$  Wenn das Icon "Messung starten" aktiv ist, ist das Gerät aufnahmebereit.

2. Auf das Icon "Messung starten" tippen und gedrückt halten.

- Es öffnet sich ein Menü mit Aufzeichnungsmodi für folgende Messbereiche:
	- $\boxed{\bullet}$  = bis 24 kHz
	- $\boxed{\bullet}$  = bis 100 kHz
- 3. Auf den gewünschten Aufzeichnungsmodus tippen.
	- → Die Messung wird mit dem Messbereich des gewählten Aufzeichnungsmodus gestartet.
	- → Das akustische Bild, das Spektrogramm und das Spektrum werden angezeigt.

### Weiterführende Informationen

Verwenden Sie zum Starten einer Messung auch die Beschreibungen der folgenden Bildschirme:

- **[Start](#page-14-0)**
- **[Messung](#page-17-0)**

![](_page_43_Picture_12.jpeg)

# **5.2 Leckage-Messung starten**

#### Beschreibung

Messungen, die in der Aufzeichnungsmethode "Leckage-Messung" gestartet werden, dienen zum Lokalisieren und Dokumentieren von Druckluftleckagen.

Aufgrund der dafür benötigten Messdaten sind verschiedene Steuerungen und Messeinstellungen werksseitig vordefiniert und können nicht geändert werden.

#### Arbeitsschritte

#### **ACHTUNG**

#### **Fehlerhafte Messergebnisse bei angeschlossenem Netzteil**

Messungen bei angeschlossenem Netzteil können zu fehlerhaften Messergebnissen führen.

- Stellen Sie vor dem Starten einer Messung sicher, dass die Verbindung zwischen Netzteil und Gerät getrennt ist.
- 1. Den Bildschirm "Leckage-Messung" öffnen.

![](_page_44_Picture_11.jpeg)

- $\rightarrow$  Wenn das Icon "Messung starten" aktiviert wird, ist das Gerät aufnahmebereit.
- 2. Auf das Icon "Messung starten" tippen.
	- $\rightarrow$  Die Leckage-Messung wird gestartet.
	- $\rightarrow$  Das akustische Bild, das Spektrogramm und das Spektrum werden angezeigt.

#### Weiterführende Informationen

Verwenden Sie zum Starten einer Leckage-Messung auch die Beschreibungen der folgenden Bildschirme:

- **[Start](#page-14-0)**
- **[Messung](#page-17-0)**

# **5.3 Messeinstellungen anpassen**

Je nach Arbeitsauftrag sind im Bildschirm "Messung" unterschiedliche Messeinstellungen notwendig/sinnvoll, um Messdaten bestmöglich zu analysieren und zu bewerten.

### **5.3.1 Distanz zur Schallquelle einstellen**

#### Beschreibung

Zum Identifizieren von Schallquellen mit unbekannter Herkunft ist eine genaue Angabe der Distanz nicht entscheidend.

Für das genaue Orten einer identifizierten Schallquelle muss die Distanz zur Schallquelle so genau wie möglich eingestellt werden. Dafür lassen sich Werte im Bereich von 10 cm bis ≥ 2000 cm festgelegen.

Für Schallquellen, die weiter als 20 m entfernt sind, muss immer der maximale Wert (≥ 2000 cm) eingestellt werden.

#### Arbeitsschritte

- 1. Im Bildschirm "Messung" auf das Icon "Distanz" tippen.
- 2. Die gewünschte Distanz mit dem Schieberegler einstellen oder im Eingabefeld eintragen.

#### Weiterführende Informationen

Verwenden Sie zum Einstellen der Distanz zur Schallquelle auch die Beschreibung des folgenden Bildschirms:

• [Messung](#page-17-0)

#### **5.3.2 Skalierungsmodus und Dynamik einstellen**

#### Beschreibung

Das akustische Bild hilft beim Ermitteln, Analysieren und Bewerten von Schallsignalen. Mit Skalierungsmodus und Dynamik wird das Verhältnis zwischen Kamerabild und Schallsignalen im akustischen Bild bestimmt.

Es stehen drei Skalierungsmodi zur Verfügung, die je nach Qualität der empfangenen/aufgezeichneten Signale die benötigte Trennschärfe liefern können.

![](_page_45_Picture_177.jpeg)

![](_page_45_Picture_20.jpeg)

![](_page_46_Picture_150.jpeg)

#### Arbeitsschritte

- 1. Im Bildschirm "Messung" auf das Icon "Skalierung" tippen.
- 2. Auf die Schaltfläche für den Skalierungsmodus tippen, und den Skalierungsmodus umzuschalten.

![](_page_46_Picture_5.jpeg)

3. Je nach gewähltem Skalierungsmodus die verfügbaren Werte mit Schiebereglern einstellen und/oder in Eingabefelder eintragen.

#### Weiterführende Informationen

Verwenden Sie zum Einstellen von Skalierungsmodus und Dynamik auch die Beschreibung des folgenden Bildschirms:

• [Messung](#page-17-0)

### **5.3.3 Frequenzfilter einstellen**

#### Beschreibung

Bei großen Abstrahlflächen entstehen tieffrequente Geräuschanteile. Die großen Farbflächen dieser Geräuschanteile können die Bereiche der hochfrequenten Geräuschquellen überdecken. Dies schränkt das genaue Orten hochfrequenter Geräuschquellen ein.

Zum Einschränken der im akustischen Bild angezeigten Geräuschanteile steht ein Frequenzfilter zur Verfügung, in dem Frequenzbänder eingestellt oder ausgewählt werden können. Für diesen Frequenzfilter können die folgenden Filtermodi eingestellt werden:

![](_page_47_Picture_133.jpeg)

![](_page_47_Picture_7.jpeg)

### Arbeitsschritte

- 1. Im Bildschirm "Messung" auf das Icon "Frequenzfilter" tippen.
- 2. Auf die Schaltfläche für den Filtermodus tippen, und den Filtermodus auswählen.

![](_page_48_Picture_4.jpeg)

3. Je nach gewähltem Filtermodus die Werte mit Schiebereglern einstellen oder in den Auswahllisten auswählen.

#### Weiterführende Informationen

Verwenden Sie zum Einstellen des Frequenzfilters auch die Beschreibung des folgenden Bildschirms:

• [Messung](#page-17-0)

# **5.3.4 Messdauer festlegen**

#### Beschreibung

Mit der Messdauer wird der Aufzeichnungszeitraum für eine Messung bestimmt. Je länger die Messdauer ist, desto mehr Speicher wird für eine Messung benötigt.

Der interne Speicher des Gerätes hat eine Größe von 32 GB. Diese Größe reicht aus für etwa 400 Messungen mit einer Dauer von 10 Sekunden oder 80 Messungen mit 60 Sekunden.

Die Messdauer der SONASCREEN ist auf 60 Sekunden begrenzt. Wird das Gerät über die PC-Software gesteuert, ist eine Messdauer von 180 Sekunden möglich.

#### **Verfügbarkeit**

Die Messdauer kann nur in der Aufzeichnungsmethode "Messung aufzeichnen" eingestellt werden.

Bei Leckage-Messungen ist die Messdauer automatisch auf 1 Sekunde begrenzt.

#### Arbeitsschritte

- 1. Im Bildschirm "Messung" auf das Icon "Messdauer" tippen.
- 2. In der Auswahlliste die gewünschte Messdauer auswählen.

#### Weiterführende Informationen

Verwenden Sie zum Festlegen der Messdauer auch die Beschreibung des folgenden Bildschirms:

• [Messung](#page-17-0)

# **5.3.5 Audio-Ausgabe anpassen**

#### Beschreibung

Die detektierten Schallsignale werden im akustischen Bild visualisiert und können zusätzlich als Ton über den Kopfhörerausgang des Gerätes ausgegeben werden.

Bei der Tonausgabe wird auf die Mitte des Blickfeldes im akustischen Bild fokussiert. Die an dieser Stelle entstehenden Schallsignale werden von den Umgebungsgeräuschen abgehoben.

#### **Verfügbarkeit**

Für Leckage-Messungen kann die Audio-Ausgabe nicht angepasst werden.

Für alle anderen Messungen sind Anpassungen wie folgt möglich:

![](_page_49_Picture_173.jpeg)

#### Arbeitsschritte

- 1. Im Bildschirm "Messung" auf das Icon "Audio-Ausgabe" tippen.
- 2. Die Audio-Ausgabe aktivieren.
- 3. Die gewünschte Lautstärke mit dem Schieberegler einstellen.
- 4. Bei Bedarf die Filterung der Audio-Ausgabe aktivieren.

#### Weiterführende Informationen

Verwenden Sie zum Anpassen der Audio-Ausgabe auch die Beschreibung des folgenden Bildschirms:

**[Messung](#page-17-0)** 

![](_page_49_Picture_18.jpeg)

# **5.4 Screenshots erstellen**

#### Beschreibung

Beim Aufzeichnen oder Analysieren von Messungen können Screenshots erstellt werden. Screenshots lassen sich zum Dokumentieren von Messungen und/oder Arbeitsabläufen verwenden.

In einem Screenshot ist der Ansichtsbereich in seiner aktuellen Aufteilung gespeichert. Screenshots werden im Dateiformat PNG innerhalb des Arbeitsverzeichnisses gespeichert und können mit einem USB-Speichermedium vom Gerät auf einen PC übertragen werden.

#### **Verfügbarkeit**

Von Leckage-Messungen können keine Screenshots erstellt werden.

#### Arbeitsschritte

- 1. Im Bildschirm "Messung" auf das Icon "Screenshot erstellen" tippen.
	- $\rightarrow$  Die aktuelle Aufteilung des Ansichtsbereiches wird als Screenshot im Arbeitsverzeichnis gespeichert.
	- $\rightarrow$  Der Speicherfortschritt wird in der Titelleiste angezeigt.

#### Weiterführende Informationen

Verwenden Sie zum Erstellen von Screenshots auch die folgenden Beschreibungen und/oder Anleitungen:

- [Konfiguration](#page-15-0)
- [Messung](#page-17-0)
- [Speicheroptionen festlegen](#page-28-0)
- [Anzeige anpassen](#page-64-0)
- <span id="page-50-0"></span>• [Messung starten](#page-42-0)

# **5.5 Messung beenden**

#### Beschreibung

Beim Aufzeichnen einer Messung werden die Messdaten über den Zeitraum der festgelegten Messdauer im Gerät zwischengespeichert. Der zwischengespeicherte Zeitraum wird im Spektrogramm dargestellt. Dies ermöglicht das Prüfen und/oder Analysieren der Messdaten direkt während oder nach Beenden einer Aufzeichnung.

Das Aufzeichnen einer Messung kann zu jedem beliebigen Zeitpunkt beendet werden.

# Arbeitsschritte

- 國  $\sigma$
- 1. Auf das Icon "Messung beenden" tippen.

# **5.6 Messung speichern**

# Beschreibung

Die nach dem Beenden einer Messung zwischengespeicherten Messdaten können in einer Messdaten-Datei im Gerät gespeichert werden. Jede gespeicherte Messdaten-Datei kann zu einem beliebigen Zeitpunkt wieder geöffnet werden. Dies ermöglicht das nachträgliche Prüfen und/oder Analysieren der Messdaten.

# Arbeitsschritte

1. Auf das Icon "Messung speichern" tippen.

![](_page_51_Picture_9.jpeg)

![](_page_51_Picture_11.jpeg)

# **5.7 Leckage-Messung für Report speichern**

#### Beschreibung

Reports können aus Messdaten von Leckage-Messungen mit der PC-Software "LeakReport" erstellt werden.

Unabhängig von der im Gerät festgelegten Messdauer werden Leckage-Messungen mit einer Messdauer von einer Sekunde gespeichert.

#### Arbeitsschritte

1. Auf das Icon "Für Report speichern" tippen.

![](_page_52_Picture_7.jpeg)

# **5.8 Benutzerprofile verwalten**

#### Beschreibung

In einem Benutzerprofil können Konfigurationen und Messeinstellungen gespeichert werden. Somit lassen sich einmal festgelegte Einstellungen bei ähnlichen oder erneuten Messsituationen wiederverwenden.

Die folgenden Konfigurationen und Messeinstellungen können in einem Benutzerprofil gespeichert werden:

#### **Konfigurationen**

- Akustische Auflösung
- Kamera-Auflösung und Bildrate
- Arbeitsverzeichnis (Speicherort)
- Messreihen

#### **Messeinstellungen**

- Distanz
- **Skalierung**
- **Frequenzfilter**
- **Messdauer**
- Audio-Ausgabe

# Bildschirm "Profilverwaltung" öffnen

1. Im Bildschirm "Start" auf das Icon "Profilverwaltung" tippen.

![](_page_53_Picture_6.jpeg)

#### Benutzerprofil erstellen

- 1. Im Bildschirm "Profilverwaltung" auf die Schaltfläche Neues Profil tippen.  $\rightarrow$  Es öffnet sich das Dialogfenster Neues Profil.
- 2. Einen Namen und eine Beschreibung für das Benutzerprofil eintragen.
- 3. Auf die Schaltfläche OK tippen.
	- → Das Benutzerprofil wird mit den aktuell verwendeten Konfigurationen und Messeinstellungen gespeichert.

#### Benutzerprofil laden

- 1. Im Bildschirm "Profilverwaltung" ein vorhandenes Benutzerprofil aus der Auswahlliste wählen.
	- → Die gespeicherten Einstellungen des Benutzerprofils werden angezeigt.
- 2. Auf die Schaltfläche Lade Profil tippen.
	- $\rightarrow$  Das ausgewählte Benutzerprofil wird geladen.
- 3. Den Bildschirm "Profilverwaltung" schließen.

![](_page_53_Picture_19.jpeg)

#### Benutzerprofil löschen

#### **ACHTUNG**

### **Datenverlust beim Löschen**

Beim Löschen eines Benutzerprofils werden mit dem Benutzerprofil auch die gespeicherten Konfigurationen und Messeinstellungen gelöscht.

- Stellen Sie vor dem Löschen eines Benutzerprofils sicher, dass dieses gelöscht werden kann.
- 1. Im Bildschirm "Profilverwaltung" das gewünschte Benutzerprofil auswählen.
- 2. Auf die Schaltfläche Lösche Profil tippen.
	- → Es öffnet sich ein Dialogfenster mit einer Bestätigung zum Löschen des ausgewählten Benutzerprofils.
- 3. Auf die Schaltfläche Ja tippen.
	- $\rightarrow$  Das Benutzerprofil gelöscht.

#### Auf Werkseinstellungen zurücksetzen

Beim Zurücksetzen auf die Werkseinstellungen werden alle aktuell geladenen Konfigurationen und Messeinstellungen aus dem Speicher des Gerätes gelöscht. Alle erstellten Benutzerprofile bleiben gespeichert und können wieder geladen werden. Nach dem Zurücksetzen sind die folgenden Werkseinstellungen hergestellt:

![](_page_54_Picture_197.jpeg)

![](_page_55_Picture_143.jpeg)

#### **Arbeitsschritte**

#### **ACHTUNG**

#### **Direktes Zurücksetzen auf Werkseinstellungen**

Das Gerät wird ohne weitere Bestätigung auf die Werkseinstellungen zurückgesetzt.

1. Im Bildschirm "Profilverwaltung" auf die Schaltfläche Werkseinstellungen tippen. → Das Gerät wird auf die Werkseinstellungen zurückgesetzt.

# **5.9 Langzeitmessung verwenden**

#### **Beschreibung**

In einer Langzeitmessung werden die folgenden Messdaten in einem einstellbaren Zeitintervall aufgezeichnet und gespeichert:

- Gemitteltes akustisches Bild (Mittelwerte der akustischen Einzelbilder)
- Akustisches Peak-Hold-Bild (Maxima der akustischen Einzelbilder)
- Mittelwert-Spektrum
- Peak-Hold-Spektrum (Maxima)
- Kamerabild

Die Darstellung der Messdaten im akustischen Bild und im Spektrum kann angepasst werden. Das Zeitintervall lässt in einem Bereich von 10 bis 900 Sekunden einstellen. Für eine Langzeitmessung wird eine Messdatendatei erzeugt. Alle in den Zeitintervallen aufgezeichneten Messdaten werden in dieser Messdatendatei gespeichert.

#### Langzeitmessung einrichten

1. Den Bildschirm "Konfiguration" öffnen.

![](_page_55_Picture_19.jpeg)

![](_page_56_Picture_1.jpeg)

- 2. Im Bildschirm "Konfiguration" zum Abschnitt 2 wechseln.
- 3. Auf das Icon "Langzeitmessung" tippen.

![](_page_56_Picture_4.jpeg)

- 4. Das Kontrollkästchen **aktivieren** aktivieren.
- 5. Im Feld Intervall den gewünschten Wert für das Zeitintervall eintragen.

Der Wert muss im Bereich von 10 bis 900 liegen.

#### Langzeitmessung aufzeichnen

- 1. Eine Messung mit der gewünschten Aufzeichnungsmethode starten.
	- → Die Messdaten werden angezeigt und im eingestellten Zeitintervall in eine Messdatendatei gespeichert.

Durch Beenden der Aufzeichnung wird die Langzeitmessung beendet.

### Darstellung der Messdaten anpassen

Bei einer Langzeitmessung kann die Darstellung der aufgezeichneten Messdaten im akustischen Bild und/oder im Spektrum angepasst werden.

1. Während einer Langzeitmessung auf das akustische Bild oder das Spektrum tippen und für ca. 2 Sekunden gedrückt halten.

 $\rightarrow$  Es öffnet sich ein Kontextmenü mit Anzeigeoptionen.

#### <span id="page-57-0"></span>**Zusätzliche Anzeigeoptionen im akustischen Bild**

![](_page_57_Picture_164.jpeg)

#### **Standard-Anzeigeoptionen**

Neben den zusätzlichen Anzeigeoptionen für Langzeitmessungen stehen weitere Standard-Anzeigeoptionen zur Verfügung. (siehe "Darstellung des akustischen Bildes [anpassen](#page-66-0)", Seite [67\)](#page-66-0)

#### <span id="page-57-1"></span>**Zusätzliche Anzeigeoptionen im Spektrum**

![](_page_57_Picture_165.jpeg)

#### **Standard-Anzeigeoptionen**

Neben den zusätzlichen Anzeigeoptionen für Langzeitmessungen stehen weitere Standard-Anzeigeoptionen zur Verfügung. (siehe "[Darstellung im Spektrum anpassen](#page-67-0)", Seite [68\)](#page-67-0)

#### Weiterführende Informationen

Verwenden Sie zum Einrichten und Aufzeichnen von Langzeitmessungen auch die folgenden Beschreibungen und/oder Anleitungen:

**[Start](#page-14-0)** 

![](_page_57_Picture_17.jpeg)

- [Konfiguration](#page-15-0)
- [Messung](#page-17-0)
- [Anzeige anpassen](#page-64-0)

# **6 Arbeitsauftrag abschließen**

Wenn alle Messungen durchgeführt und gespeichert sind, können diese auf dem Gerät nachträglich analysiert oder für weitere Anwendungen (z. B. Videos, Reports oder Bearbeitung am PC) bearbeitet werden.

# <span id="page-59-0"></span>**6.1 Gespeicherte Messung öffnen**

### Beschreibung

Zum nachträglichen Analysieren können die gespeicherten Messungen des aktuell gewählten Arbeitsverzeichnisses geöffnet werden.

#### Arbeitsschritte

1. Im Bildschirm "Start" die gewünschte Messung in der Liste markieren.

![](_page_59_Figure_8.jpeg)

In der Liste werden die im aktuell gewählten Arbeitsverzeichnis gespeicherten Messungen angezeigt.

2. Auf das Icon "Messung öffnen" tippen.

![](_page_59_Picture_12.jpeg)

![](_page_60_Picture_1.jpeg)

 $\rightarrow$  Die ausgewählte Messung wird im Bildschirm "Messung" geöffnet.

### Weiterführende Informationen

Verwenden Sie zum Öffnen gespeicherter Messungen auch die folgenden Beschreibungen und/oder Anleitungen:

- **[Start](#page-14-0)**
- [Speicheroptionen festlegen](#page-28-0)

# **6.2 Messergebnisse auswerten**

Messergebnisse können direkt nach dem Beenden einer Messung oder nachträglich in gespeicherten Messungen ausgewertet werden.

#### <span id="page-60-0"></span>**6.2.1 Messung wiedergeben**

#### Beschreibung

Messungen können in verschiedenen Geschwindigkeiten oder in Einzelbildschritten wiedergegeben werden. Das kann hilfreich sein für:

- ein erstes Bewerten direkt nach dem Beenden einer Messung oder
- das Analysieren und Auswerten nach dem Öffnen einer gespeicherten Messung.

#### Arbeitsschritte

1. Im Bildschirm "Messung" auf das Icon "Messung wiedergeben" tippen und gedrückt halten.

![](_page_61_Figure_1.jpeg)

→ Es öffnet sich ein Menü mit den folgenden Wiedergabemodi:

- $\triangleright$ = normale Geschwindigkeit
- $\sum_{n=1}^{\infty}$  (0,25) = 0,25-fache Geschwindigkeit
- $\sum_{n=1}^{\infty}$  (0,5) = 0,5-fache Geschwindigkeit
- 2. Auf das Icon des gewünschten Wiedergabemodus tippen.
	- → Die Messung wird mit der gewählten Geschwindigkeit wiedergegeben.

# Zeitleisten-Navigation verwenden

Mit der Zeitleisten-Navigation kann jedes Einzelbild in einer beendeten oder gespeicherten Messung angesteuert werden.

![](_page_61_Picture_10.jpeg)

1. Im Bildschirm "Messung" auf das Icon "Zeitleisten-Navigation" tippen.

2. Mit dem Schieberegler (3) zur gewünschten Position in der Messung navigieren.

![](_page_61_Picture_14.jpeg)

![](_page_62_Picture_1.jpeg)

3. Optional: Mit den Icons "nächstes Bild" (2) oder "vorheriges Bild" (4) zwischen den Einzelbildern navigieren.

Die Nummer des aktuell ausgewählten Einzelbildes wird in der Zeitleisten-Navigation angezeigt (1).

# **6.2.2 Marker im Spektrogramm einfügen**

#### Beschreibung

Mit Markern können akustische Ereignisse innerhalb einer Messung gekennzeichnet werden. Marker lassen sich im Spektrogramm einfügen:

- während der Aufzeichnung einer Messung oder
- nachträglich in beendeten oder gespeicherten Messungen.

#### Marker einfügen

- 1. Beendete oder geöffnete Messung wiedergeben.
- 2. Auf das Icon "Marker einfügen" tippen.

![](_page_63_Picture_1.jpeg)

 $\rightarrow$  Ein Marker wird an der aktuellen Wiedergabeposition eingefügt.

# Zwischen Markern navigieren

Wenn Messungen Marker enthalten, kann zwischen den Markern navigiert werden. Weiterhin ist es möglich bestehende Marker zu löschen.

1. Auf das Icon "Marker-Navigation" tippen.

![](_page_63_Picture_6.jpeg)

2. Mit den Icons "Nächster Marker" (1) oder "Vorheriger Marker" (2) zwischen den Markern navigieren.

![](_page_63_Picture_9.jpeg)

![](_page_64_Figure_1.jpeg)

3. Optional: Auf das Icon "Objekt löschen" (3) tippen, um den aktuell ausgewählten Marker zu löschen.

#### Weiterführende Informationen

Verwenden Sie zum Einfügen von Markern im Spektrogramm auch die folgenden Beschreibungen und/oder Anleitungen:

- [Messung beenden](#page-50-0)
- [Gespeicherte Messung öffnen](#page-59-0)
- <span id="page-64-0"></span>• [Messung wiedergeben](#page-60-0)

# **6.2.3 Anzeige anpassen**

#### **Beschreibung**

Das Anpassen des Ansichtsbereiches und seiner einzelnen Bereiche ermöglicht:

- verbesserte Bewertungen beim Aufzeichnen von Messungen und/oder
- genauere Analysen von beendeten oder gespeicherten Messungen.

#### Aufteilung des Ansichtsbereiches ändern

Akustisches Bild, Spektrogramm und Spektrum können im Vollbild oder in einer kombinierten Ansicht dargestellt werden. Die kombinierte Ansicht lässt sich in zwei verschiedenen Aufteilungen anzeigen.

- 1. Während einer Aufzeichnung oder einer Analyse doppelt auf den Ansichtsbereich (Akustisches Bild, Spektrogramm oder Spektrum) tippen.
	- $\rightarrow$  Die Aufteilung des Ansichtsbereiches wird angepasst. Bei jedem weiteren doppelten Tippen wird die Aufteilung in folgender Reihenfolge geändert:

![](_page_65_Picture_58.jpeg)

![](_page_65_Picture_3.jpeg)

![](_page_66_Picture_123.jpeg)

#### <span id="page-66-0"></span>Darstellung des akustischen Bildes anpassen

1. Im Bildschirm "Messung" auf das akustische Bild tippen und für ca. 2 s gedrückt halten. → Es öffnet sich ein Kontextmenü mit folgenden Anzeigeoptionen:

![](_page_66_Picture_124.jpeg)

# **Zusätzliche Anzeigeoptionen**

Beim Verwenden von Langzeitmessungen stehen zusätzliche Anzeigeoptionen zur Verfügung (siehe "[Zusätzliche Anzeigeoptionen im akustischen Bild](#page-57-0)", Seite [58\)](#page-57-0).

### **Funktion "Low-Cut"**

Mit der Funktion "Low-Cut" werden alle Pegel, die unterhalb einer einstellbaren Grenzfrequenz liegen, im akustischen Bild ausgeblendet.

![](_page_67_Figure_1.jpeg)

Abbildung 10: Menü der Funktion "Low-Cut"

![](_page_67_Picture_131.jpeg)

#### <span id="page-67-0"></span>Darstellung im Spektrum anpassen

1. Auf das Spektrum tippen und für ca. 2 s gedrückt halten. → Es öffnet sich ein Kontextmenü mit folgenden Anzeigeoptionen:

![](_page_67_Picture_132.jpeg)

#### **Zusätzliche Anzeigeoptionen**

Beim Verwenden von Langzeitmessungen stehen zusätzliche Anzeigeoptionen zur Verfügung. (siehe "[Zusätzliche Anzeigeoptionen im Spektrum](#page-57-1)", Seite [58\)](#page-57-1)

#### Achsen des Spektrogramms und des Spektrums skalieren

1. Im Bildschirm "Messung" auf das Spektrogramm tippen und für ca. 2 s gedrückt halten. → Es öffnet sich ein Kontextmenü mit folgenden Skalierungsoptionen:

![](_page_67_Picture_12.jpeg)

![](_page_68_Picture_129.jpeg)

# **6.3 Video- oder Audio-Datei erstellen**

#### Beschreibung

Video- und Audio-Dateien werden im Dateiformat WEBM erstellt. Dafür wird eine gesamte Messung oder ein auswählbarer Teilbereich einer Messung exportiert.

Beendete oder gespeicherte Messungen können als Video-Datei exportiert werden. Im exportierten Video werden die visuellen Darstellungen (akustisches Bild, Spektrogramm und Spektrum) in der aktuellen Aufteilung des Ansichtsbereiches gespeichert.

Beendete oder gespeicherte Messungen, in denen die Audio-Ausgabe aktiviert ist, können als Audio-Datei exportiert werden.

Leckage-Messungen können nicht als Video- oder Audio-Datei exportiert werden.

#### Messung für den Export vorbereiten

1. Im Bildschirm "Messung" auf das Icon "Videobearbeitung" tippen.

![](_page_68_Picture_10.jpeg)

- 2. Optional: Im Spektrogramm auf den gewünschten Anfang der Export-Datei tippen.
- 3. Optional: Auf das Icon "Anfang festlegen" (1) tippen.

![](_page_69_Picture_1.jpeg)

 $\rightarrow$  Der Anfang wird im Spektrogramm mit einer grünen Linie markiert.

- 4. Optional: Im Spektrogramm auf das gewünschte Ende der Export-Datei tippen.
- 5. Optional: Auf das Icon "Ende festlegen" (2) tippen.

 $\rightarrow$  Das Ende wird im Spektrogramm mit einer grünen Linie markiert.

6. Optional: Auf das Icon "Markierungen löschen" (3), um Anfang und Ende neu zu setzen.

# Messung exportieren

1. Auf das Icon "Daten exportieren" tippen.

![](_page_69_Picture_9.jpeg)

- → Der ausgewählte Bereich wird für den Export verwendet. Wenn kein Anfang und Ende festgelegt sind, wird die gesamte Messung für den Export verwendet.
- → Es öffnet sich ein Bildschirm zum Festlegen der Export-Optionen.

![](_page_69_Picture_13.jpeg)

![](_page_70_Figure_1.jpeg)

- 2. Auf das Feld **Dateipfad** (1) tippen und den Speicherort auswählen.
- 3. Auf das Feld **Dateiname** (2) tippen und den gewünschten Dateinamen eintragen.
- 4. Im Feld **Ausgabe** (3) den gewünschten Ausgabetyp (z. B. Audio oder Video) auswählen.
- 5. Im Feld **Tempo** (4) die Abspielgeschwindigkeit für die Ausgabe auswählen.
- 6. Im Feld **Qualität** (5) die Qualität der Videoausgabe auswählen.
- 7. Im Feld **Format** (6) das Container-Format für die Audio-Ausgabe auswählen.
- 8. Im Feld **Verstärkung** (7) die Verstärkung für die Audio-Ausgabe auswählen.
- 9. Auf das Icon "Export starten" (8) tippen.
	- $\rightarrow$  Die Daten werden mit den festgelegten Optionen exportiert.

# **6.4 Messungen verwalten**

#### Beschreibung

Die auf dem Gerät gespeicherten Messungen und/oder Verzeichnisse können mit der integrierten Datenverwaltung:

- für ein weiteres Auswerten auf ein USB-Speichermedium kopiert oder
- vom Gerät gelöscht werden.

#### Datenverwaltung öffnen

1. Den Bildschirm "Konfiguration" öffnen.

![](_page_71_Picture_1.jpeg)

2. Auf das Icon "Datenverwaltung" tippen.

![](_page_71_Picture_3.jpeg)

### Messungen auswählen

Im Gerät gespeicherte Messungen und/oder Verzeichnisse können in der Datenverwaltung für weitere Funktionen ausgewählt werden.

#### **Einzelne Messungen oder Verzeichnisse**

1. In der linken Spalte (Gerätespeicher) auf die gewünschten Messungen oder Verzeichnisse tippen.

![](_page_71_Picture_9.jpeg)
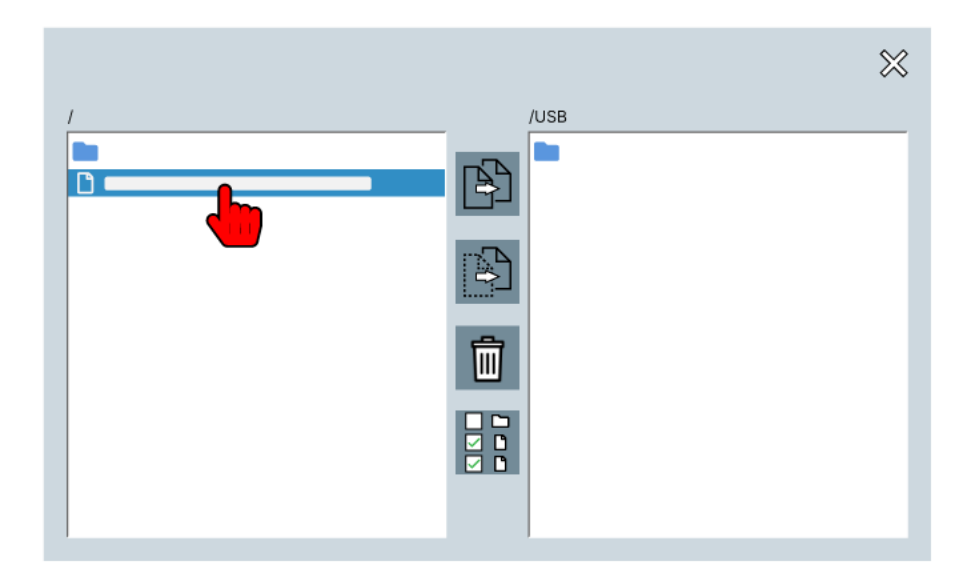

#### **Alle Messungen und Verzeichnisse**

1. Auf das Icon "Objekte auswählen" tippen.

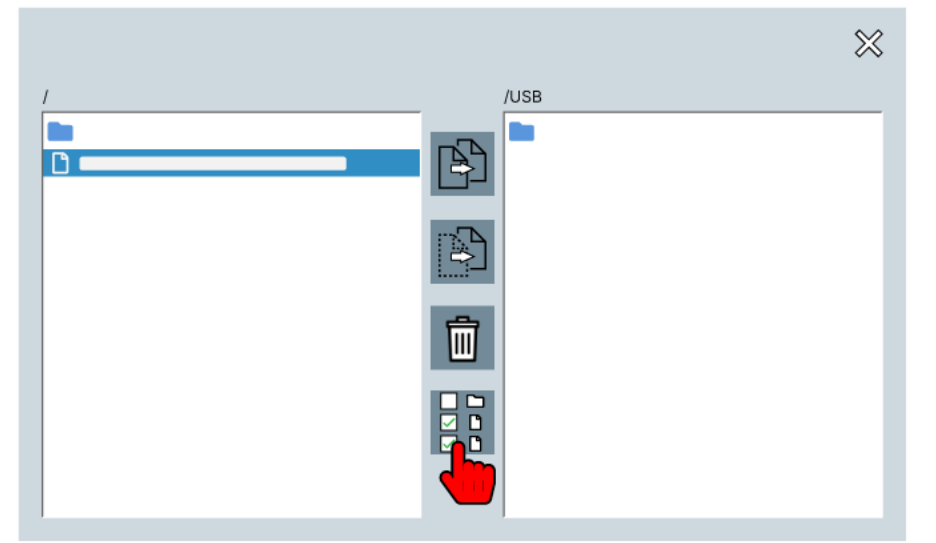

→ Bei wiederholtem Tippen auf das Icon wechselt die Funktion in folgender Reihenfolge:

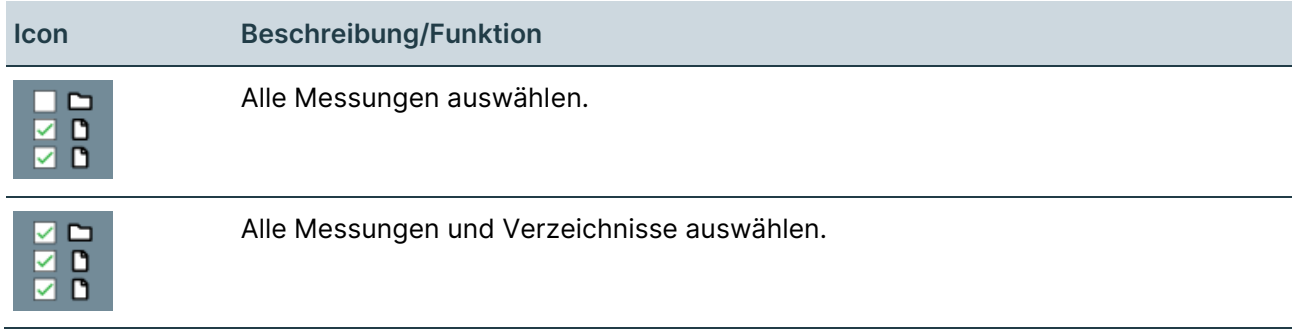

**Icon Beschreibung/Funktion**

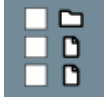

Bestehende Auswahl aufheben.

Messungen auf ein USB-Speichermedium übertragen

Die im Gerät gespeicherten Messungen und/oder Verzeichnisse können zum weiteren Auswerten und/oder Verarbeiten über ein USB-Speichermedium auf einen PC übertragen werden.

- 1. Ein USB-Speichermedium an das Gerät anschließen.
- 2. Die Datenverwaltung öffnen.
- 3. Die gewünschten Messungen und/oder Verzeichnisse in der linken Spalte (Gerätespeicher) auswählen.
- 4. Auf das Icon "Kopieren" tippen.

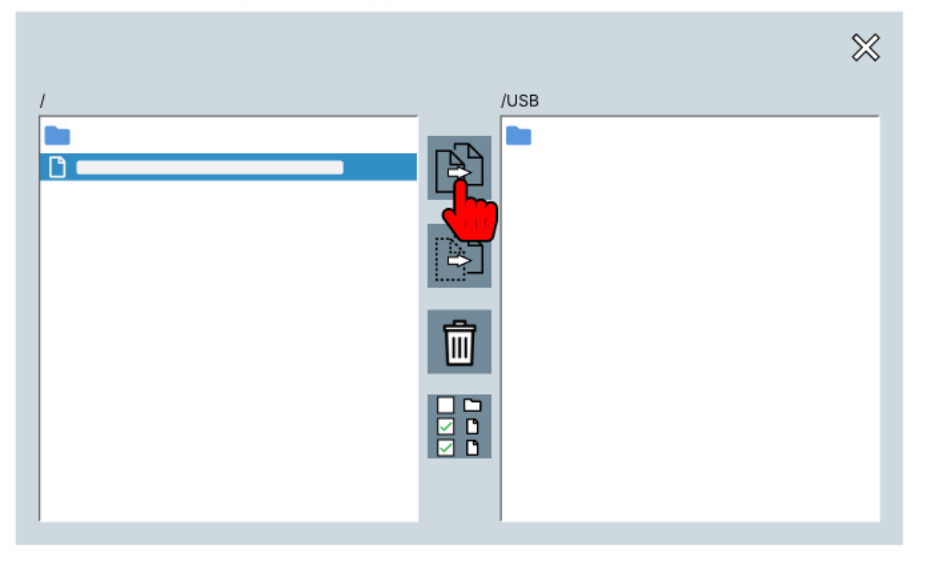

#### Messungen löschen

Messungen und Verzeichnisse, die sich im internen Speicher des Gerätes oder auf einem angeschlossenen USB-Speichermedium befinden, können in der Datenverwaltung gelöscht werden.

- 1. Gewünschte Messungen und/oder Verzeichnisse auswählen.
- 2. Auf das Icon "Objekte löschen" tippen.

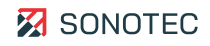

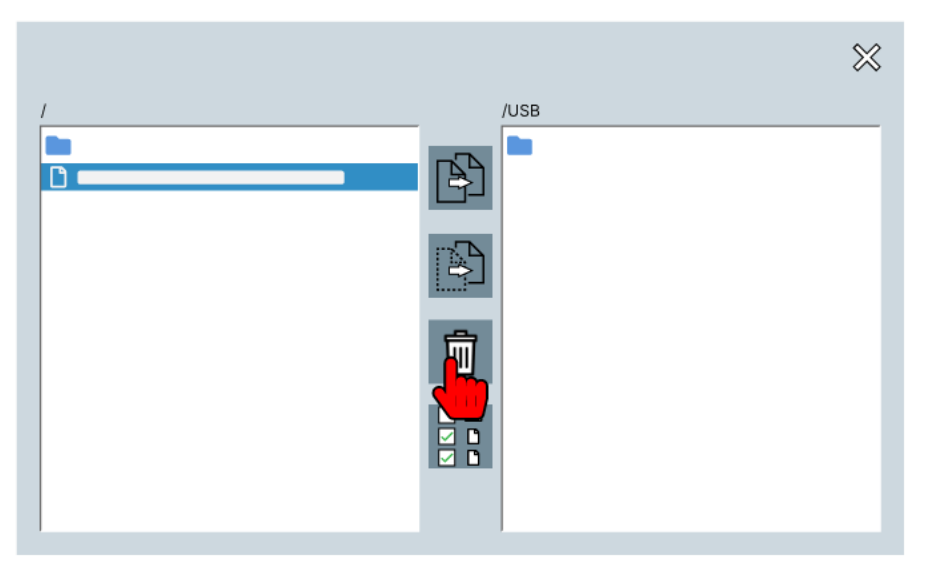

- $\rightarrow$  Es öffnet sich das Dialogfenster Lösche Datei mit einer Bestätigung zum Löschen der ausgewählten Daten.
- 3. Im Dialogfenster auf die Schaltfläche Ja tippen.
	- $\rightarrow$  Die ausgewählten Daten werden gelöscht.

# **6.5 PC-Software verwenden**

#### Beschreibung

Mit optional erhältlicher PC-Software für das Betriebssystem "Microsoft Windows" können:

- das Gerät mit dem PC gesteuert,
- Messungen mit dem Gerät auf dem PC gespeichert und
- Reports aus Leckage-Messungen erstellt werden.

Dieser Bereich enthält Beschreibungen und Anleitungen zum Verwenden der optional verfügbaren PC-Software.

#### **6.5.1 SONASCREEN-Software**

SONASCREEN-Software installieren

1. Die Software (ZIP-Archiv) auf den PC herunterladen.

Der Link zum Herunterladen der Installationsdatei steht nach Anmeldung im Portal [mysonaphone.com](https://mysonaphone.com/) zur Verfügung.

- 2. Das ZIP-Archiv am gewünschten Speicherort auf dem PC entpacken.
- 3. Im Verzeichnis der Software die Datei "SONASCREEN.exe" doppelt klicken.
	- → Die PC-Software wird gestartet.

**Sicherheitseinstellungen des Betriebssystems beachten** Das Starten der PC-Software ist abhängig von den Sicherheitseinstellungen des Betriebssystems. Wenn Sie die PC-Software nicht starten können, kontaktieren Sie Ihren Systemadministrator.

# **6.5.2 LeakReport**

LeakReport installieren

1. Die Software (ZIP-Archiv) auf den PC herunterladen.

Der Link zum Herunterladen der Software steht nach Anmeldung im Portal [mysonaphone.com](https://mysonaphone.com/) zur Verfügung.

- 2. Das ZIP-Archiv auf dem PC entpacken.
	- → Es werden das Verzeichnis "LeakReport Installer" und die Datei "LeakReport Config Installer.exe" erstellt.
- 3. Im Verzeichnis "LeakReport Installer" die Datei "setup.exe" ausführen.

# **Installation mit Administratorrechten**

Die Datei "setup.exe" kann nur mit Administratorrechten ausgeführt werden.

 $\rightarrow$  Es öffnet sich ein Installations-Assistent.

- 4. Die Schritte im Installations-Assistenten ausführen, bis die Installation abgeschlossen ist.
- 5. Die Datei "LeakReport Config Installer.exe" ausführen.

#### **Installation mit Administratorrechten**

Die Datei "LeakReport Config Installer.exe" kann nur mit Administratorrechten ausgeführt werden.

- $\rightarrow$  Es öffnet sich ein Installations-Assistent.
- 6. Im Installations-Assistenten auf die Schaltfläche Install klicken.
	- → Während der Installation öffnet sich das Dialogfenster Confirm file replace.
- 7. Im Dialogfenster auf die Schaltfläche Yes to All klicken.

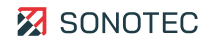

Report erstellen

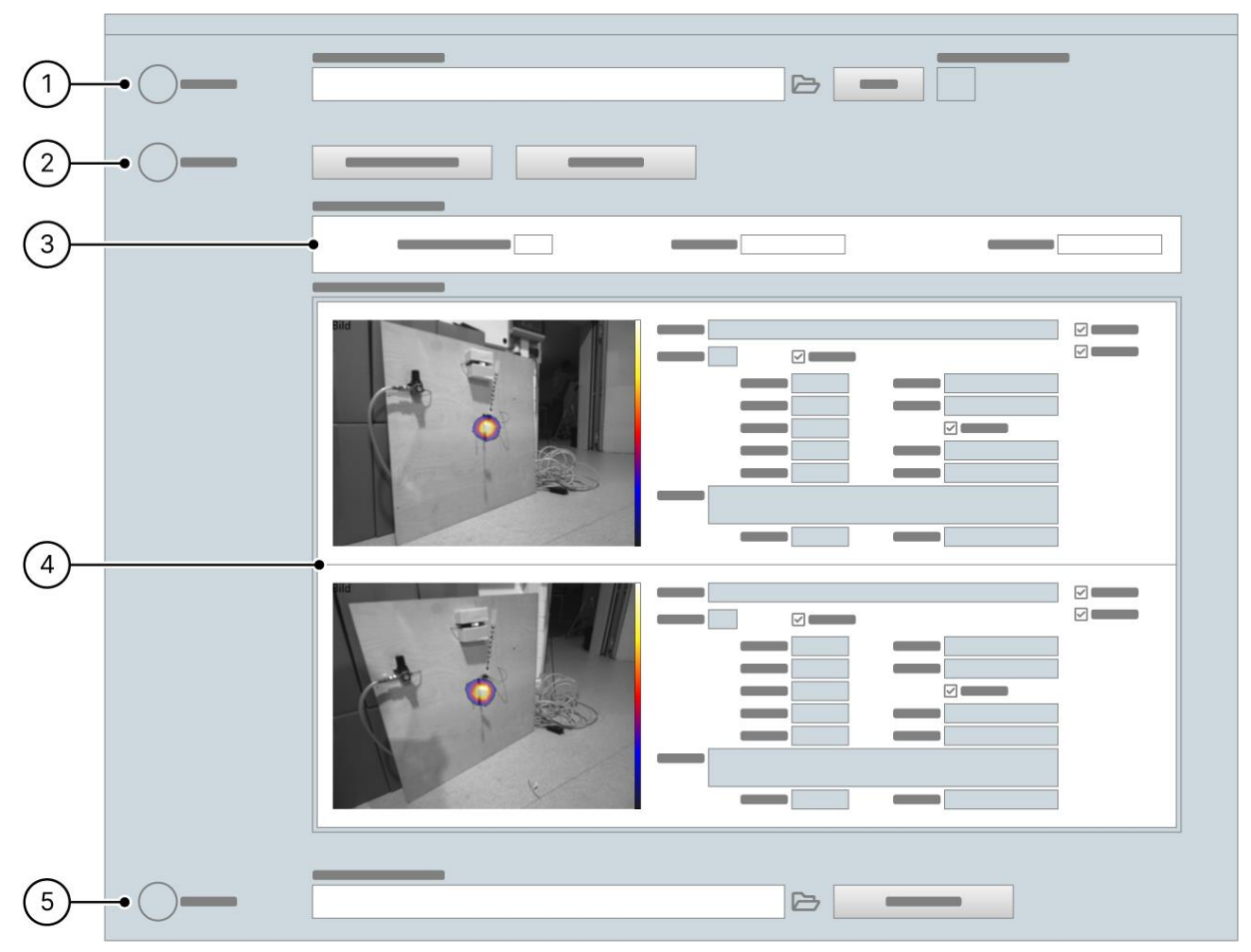

Abbildung 11: Benutzeroberfläche der PC-Software "LeakReport"

- 1. Das Verzeichnis mit den gewünschten Messungen auswählen (1).
- 2. Die Analyse einrichten und starten (2).
- 3. Das Analyseergebnis anschauen und auswerten (3).
- 4. Die Messdaten der Einzelmessungen prüfen und bei Bedarf anpassen (4).
- 5. Den Report erstellen (5).

# **6.6 Gerät ausschalten**

#### Beschreibung

Das Gerät kann mit der Software oder der Ein/Aus-Taste heruntergefahren und ausgeschaltet werden.

#### **Automatisches Ausschalten**

Wenn das Gerät im eingeschalteten Zustand für einen längeren Zeitraum (etwa 5 Minuten) ungenutzt ist, schaltet es sich automatisch ab. Vor dem automatischen Abschalten wird ein Dialogfenster angezeigt, in dem der Abschaltvorgang bestätigt oder abgebrochen werden kann.

## In der Software ausschalten

1. Im Bildschirm "Start" auf das Icon "Ausschalten" tippen.

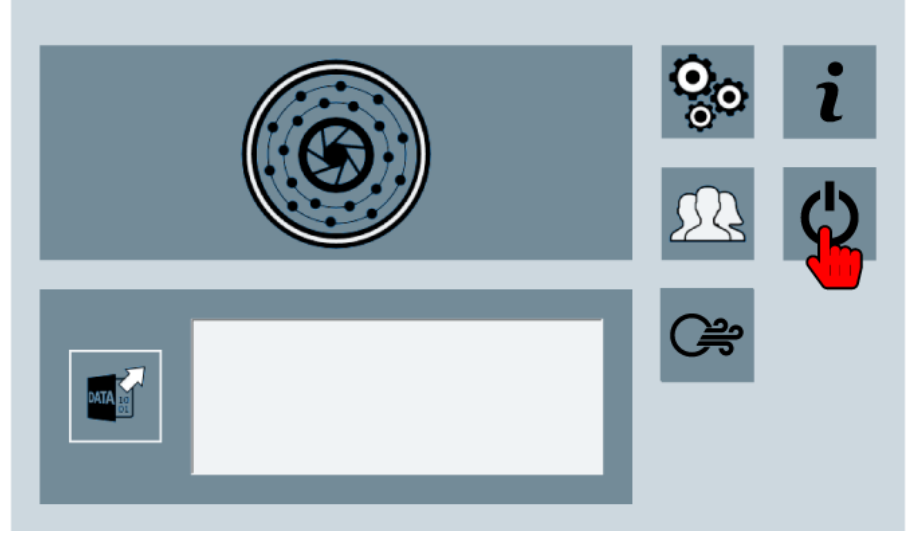

→ Das Gerät wird heruntergefahren und ausgeschaltet.

Mit der Ein/Aus-Taste ausschalten

- 1. Die Ein/Aus-Taste drücken und für 3 Sekunden gedrückt halten.
	- → Das Gerät wird heruntergefahren und ausgeschaltet.

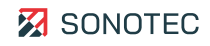

# **7 System warten**

Dieser Bereich enthält Anleitungen zum Warten und Pflegen des Gerätes und der Geräte-Software.

# **7.1 Geräte-Software aktualisieren**

# Beschreibung

Updates der Geräte-Software können im Portal [mysonaphone.com](https://www.sonotec.de/mysonaphonecom/) heruntergeladen werden. Für den Zugang zum Portal ist eine Registrierung nötig.

## Aktualisierungsdatei herunterladen

- 1. Am Portal [mysonaphone.com](https://www.sonotec.de/mysonaphonecom/) mit den persönlichen Zugangsdaten anmelden.  $\rightarrow$  Nach erfolgreicher Anmeldung öffnet sich die persönliche Übersicht des Portals.
- 2. In der persönlichen Übersicht zum Abschnitt "Updates" scrollen.
- 3. Aus der Liste der verfügbaren Aktualisierungsdateien die Datei mit der Endung ".swupd" auf den PC herunterladen.

## Aktualisierungsdatei auf das Gerät übertragen

- 1. Die heruntergeladene Aktualisierungsdatei vom PC auf ein USB-Speichermedium übertragen.
- 2. Das USB-Speichermedium an das Gerät anschließen.
- 3. Den Bildschirm "Konfiguration" öffnen.

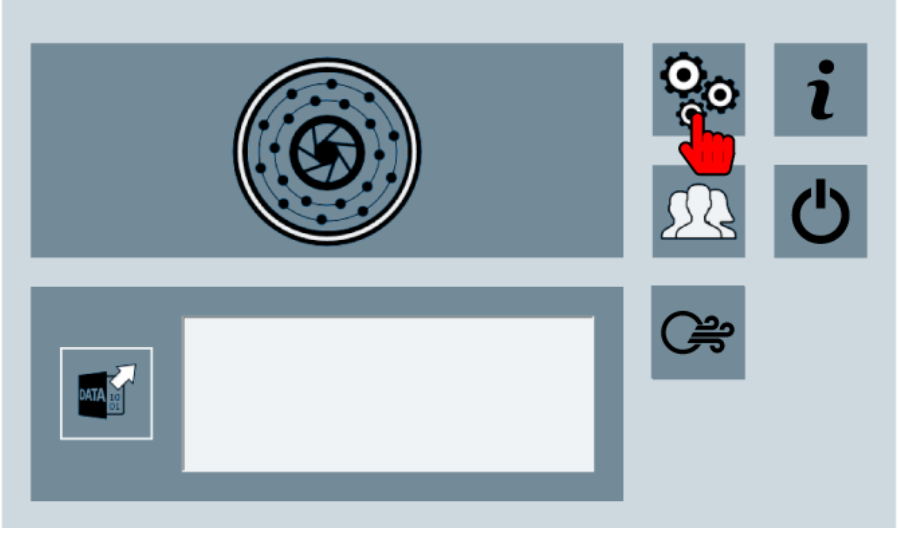

4. Auf das Icon "Datenverwaltung" tippen.

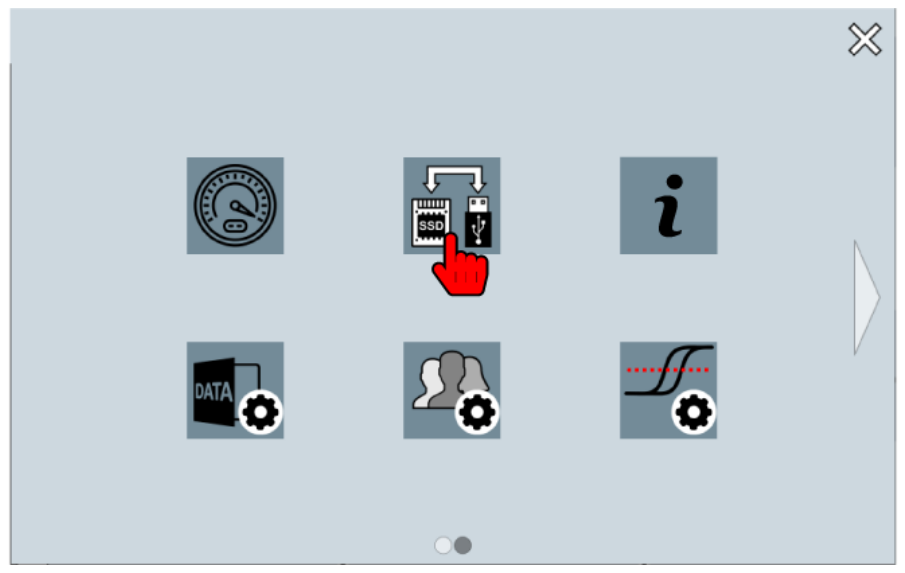

5. Im Bildschirm Datenverwaltung die Aktualisierungsdatei in der rechten Spalte (USB-Speichermedium) markieren.

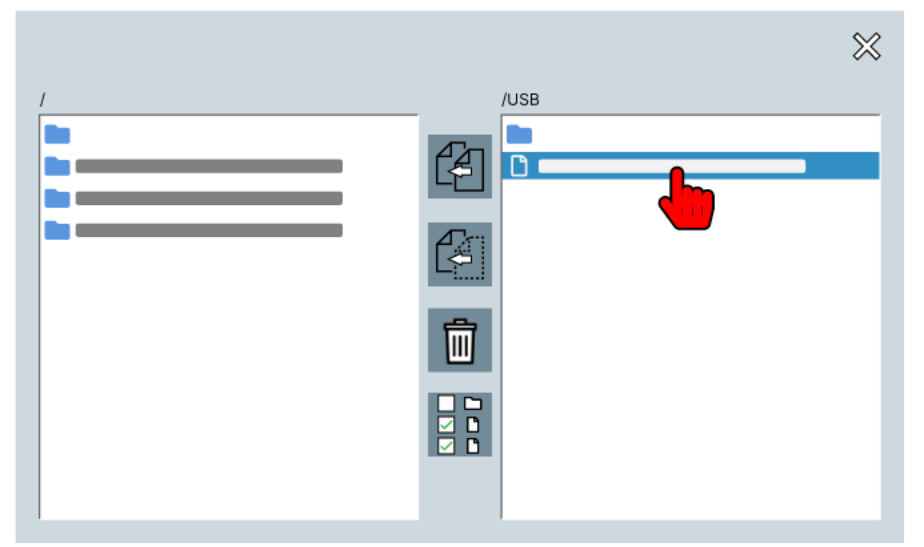

6. Auf das Icon "Kopieren" tippen.

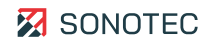

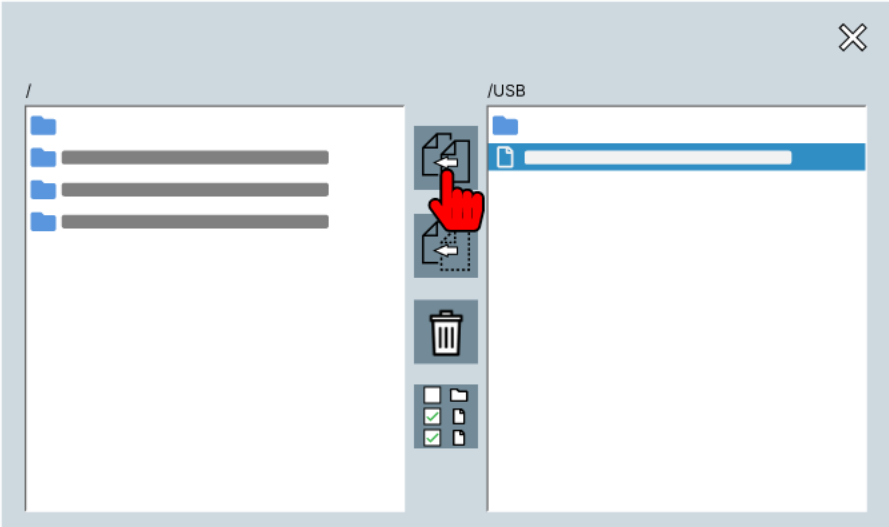

Aktualisierung auf dem Gerät installieren

- 1. Das Gerät mit dem Netzteil an die Stromversorgung anschließen.
	- **Ladezustand des Akkus beachten!** Zum Aktualisieren der Geräte-Software muss der Akku mindestens zu 20% geladen sein.
- 2. Das Gerät einschalten.
- 3. Den Bildschirm "Support-Info und Update" öffnen.

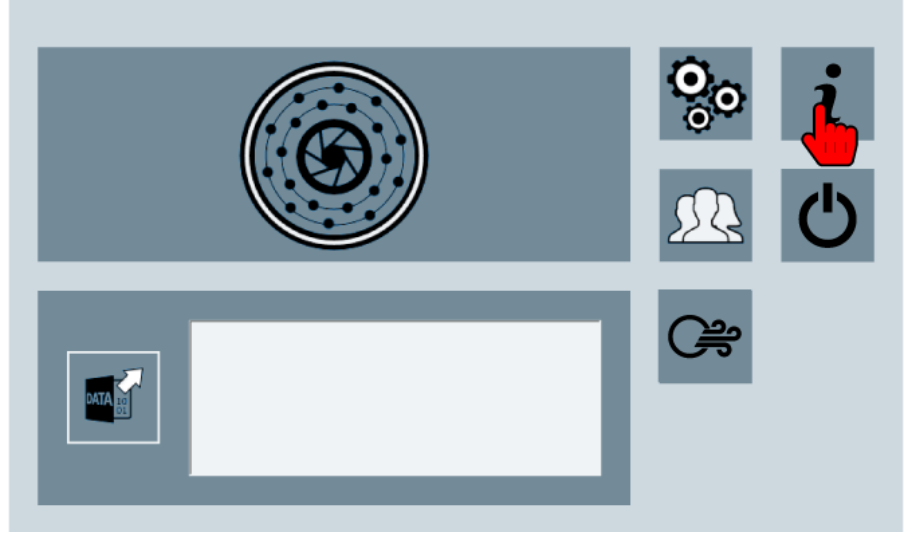

4. Auf das Icon "Software-Aktualisierung" tippen.

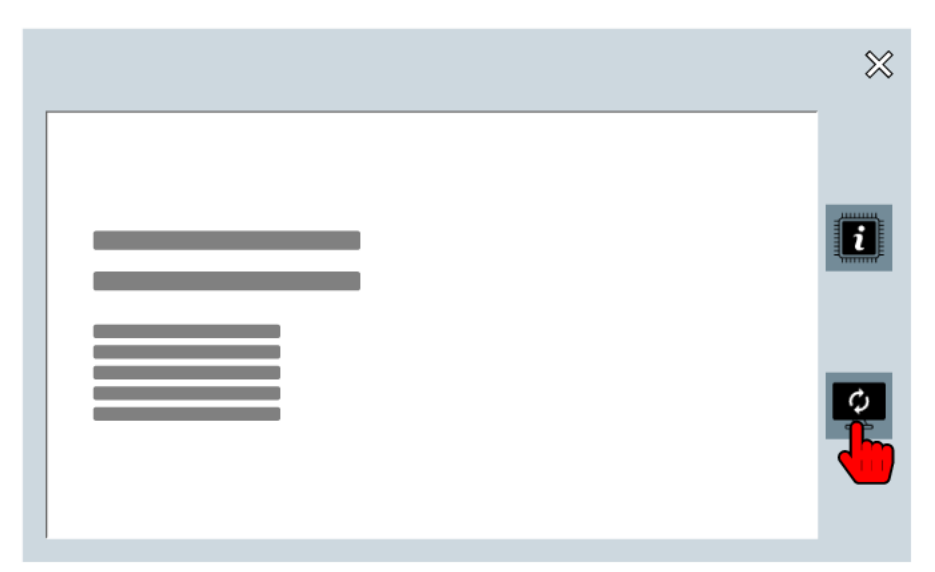

- 5. Im Dialogfenster "Dateiauswahl" zur Aktualisierungsdatei navigieren.
- 6. Die Aktualisierungsdatei markieren.

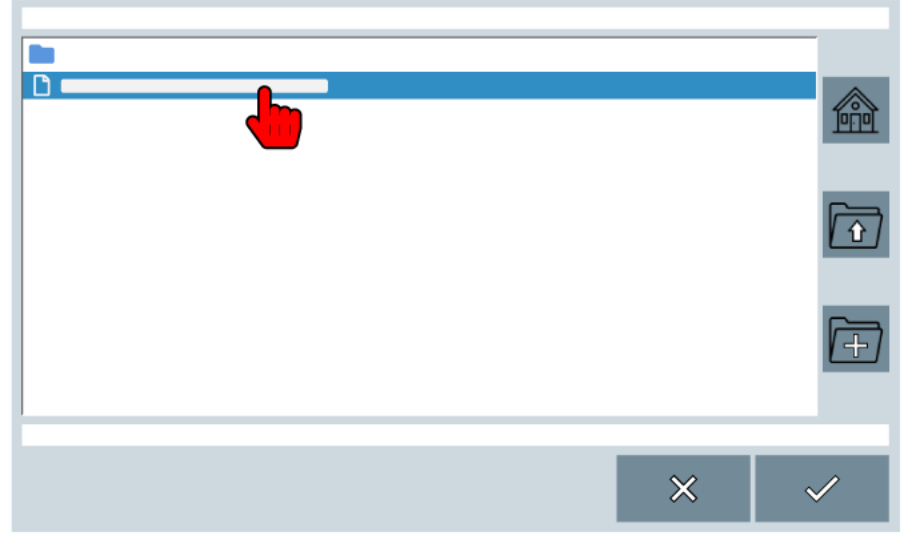

- 7. Auf das Icon "Bestätigen"  $(\checkmark)$  tippen.
	- $\rightarrow$  Der Aktualisierungsprozess wird gestartet.
	- → Nach erfolgreichem Abschluss des Aktualisierungsprozesses öffnet sich ein Hinweisfenster.
- 8. Im Hinweisfenster auf die Schaltfläche Neustart tippen.

# **7.2 Gerät zurücksetzen**

#### Beschreibung

Wenn die Geräte-Software nicht mehr ausführbar ist, Sie das Gerät auf einen lauffähigen Werkszustand zurücksetzen möchten oder das Passwort vergessen haben, kann die Geräte-Software mit einem integrierten Wiederherstellungsprogramm zurückgesetzt werden.

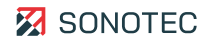

Das Wiederherstellungsprogramm:

- startet automatisch, wenn die Geräte-Software nicht mehr ausführbar ist oder
- kann manuell ausgeführt werden.

Wiederherstellungsprogramm manuell ausführen

- 1. Das Gerät einschalten.
- 2. Während das Gerät gestartet wird, die Funktionstaste oben links gedrückt halten, bis der Bildschirm "Wiederherstellung" angezeigt wird.
- 3. Die entsprechende Schaltfläche tippen, um eine der folgenden Funktionen auszuführen:

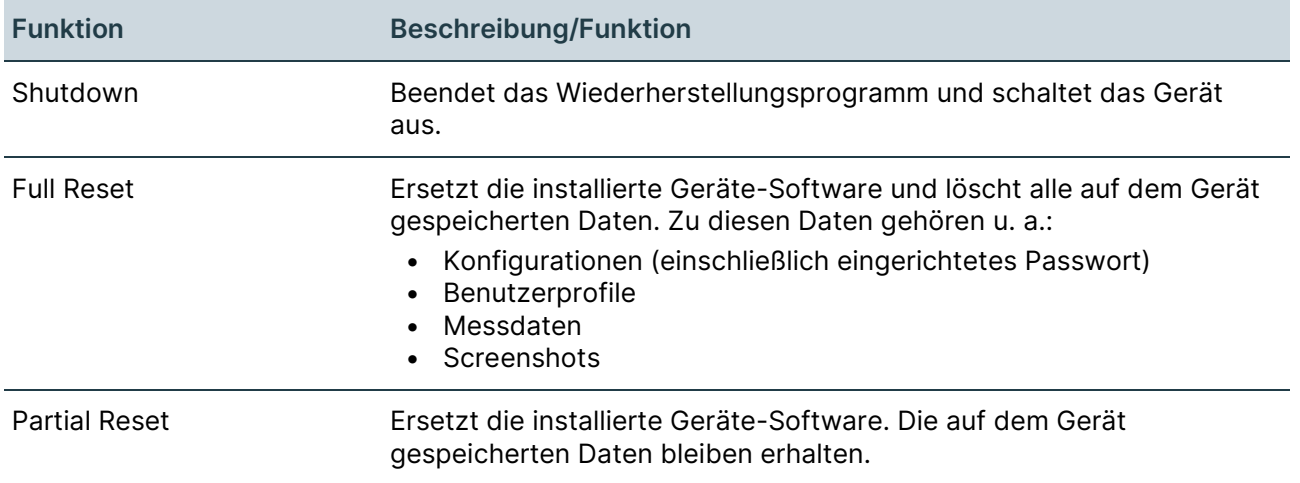

# **7.3 Reinigung und Wartung**

# **7.3.1 Reinigung**

#### Vorgaben

Öffnen Sie das Produkt nicht! Es enthält keine vom Anwender zu reinigenden Teile.

#### Geeignete Reinigungsmittel

Reinigen Sie das Produkt nur von außen mit weichen, nicht fasernden Tüchern.

Verwenden Sie für schwierig entfernbare Verschmutzungen und/oder Fettablagerungen nur vom Hersteller genehmigte Reinigungsmittel.

# **ACHTUNG**

#### **Verträglichkeit der verwendeten Reinigungsmittel prüfen!**

Alle verwendeten Reinigungsmittel müssen auf ihre Verträglichkeit mit den verwendeten Werkstoffen und Farben mit der SONOTEC GmbH oder dem entsprechenden Zulieferer geprüft und abgestimmt werden.

# Nicht geeignete Reinigungsmittel

Reinigen Sie das Produkt nicht mit:

- kratzenden, aggressiven, lösungsmittelhaltigen oder benzinhaltigen Reinigungsmitteln,
- Druckluft, Hochdruckreinigern oder anderen Reinigungsmaschinen.

## Nach dem Reinigen

Stellen Sie nach Abschluss der Reinigung sicher, dass:

- Kabel, Anschlüsse und Verschraubungen frei von Reinigungsmitteln und
- Kabel, Leitungen, Steckverbindungen und elektrische Komponenten trocken sind.

## **7.3.2 Wartung**

#### Vorgaben

Öffnen Sie das Produkt nicht! Es enthält keine vom Anwender zu wartenden oder zu reparierenden Teile.

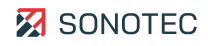

# **8 Fehlerbehebungen**

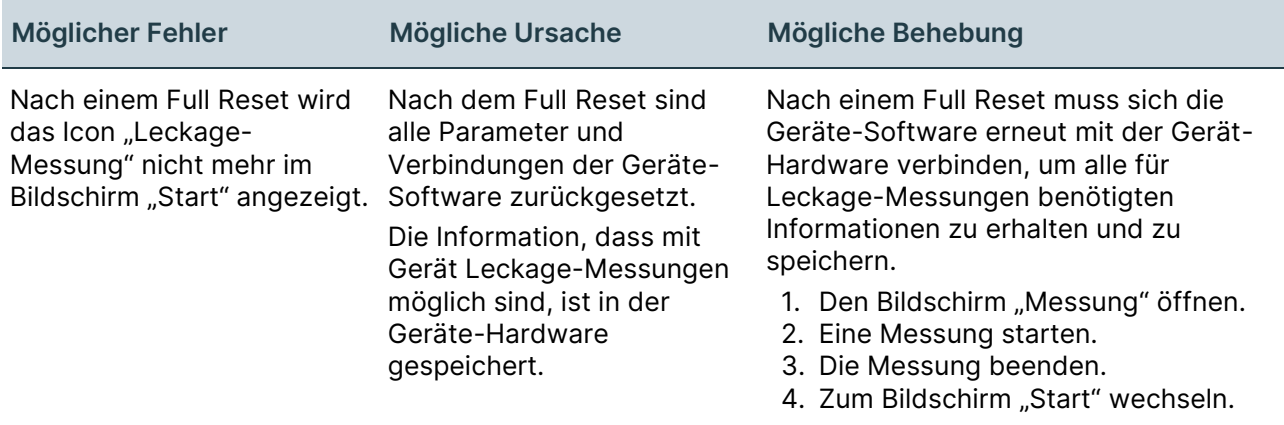

# **9 Technische Daten**

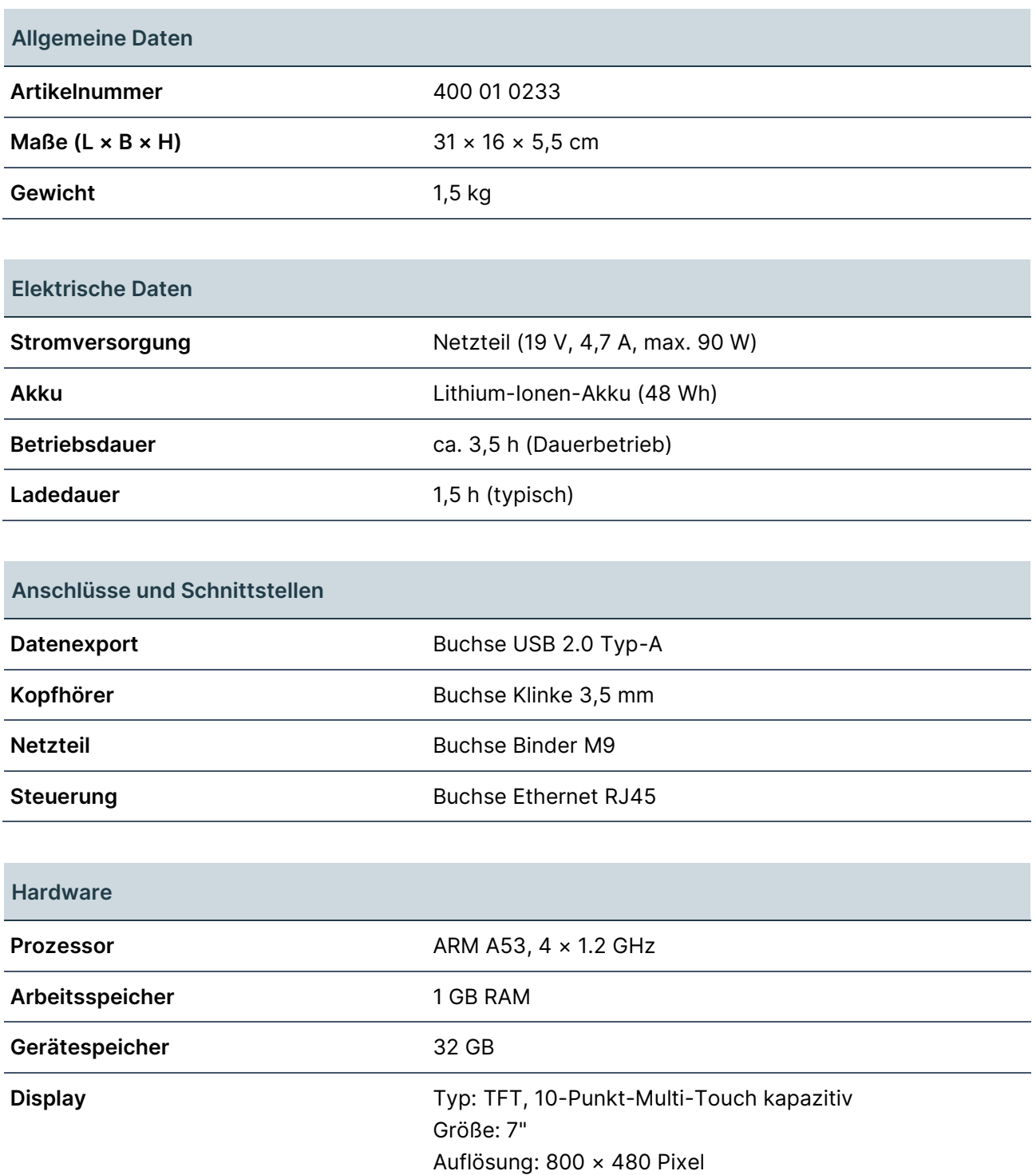

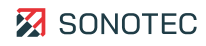

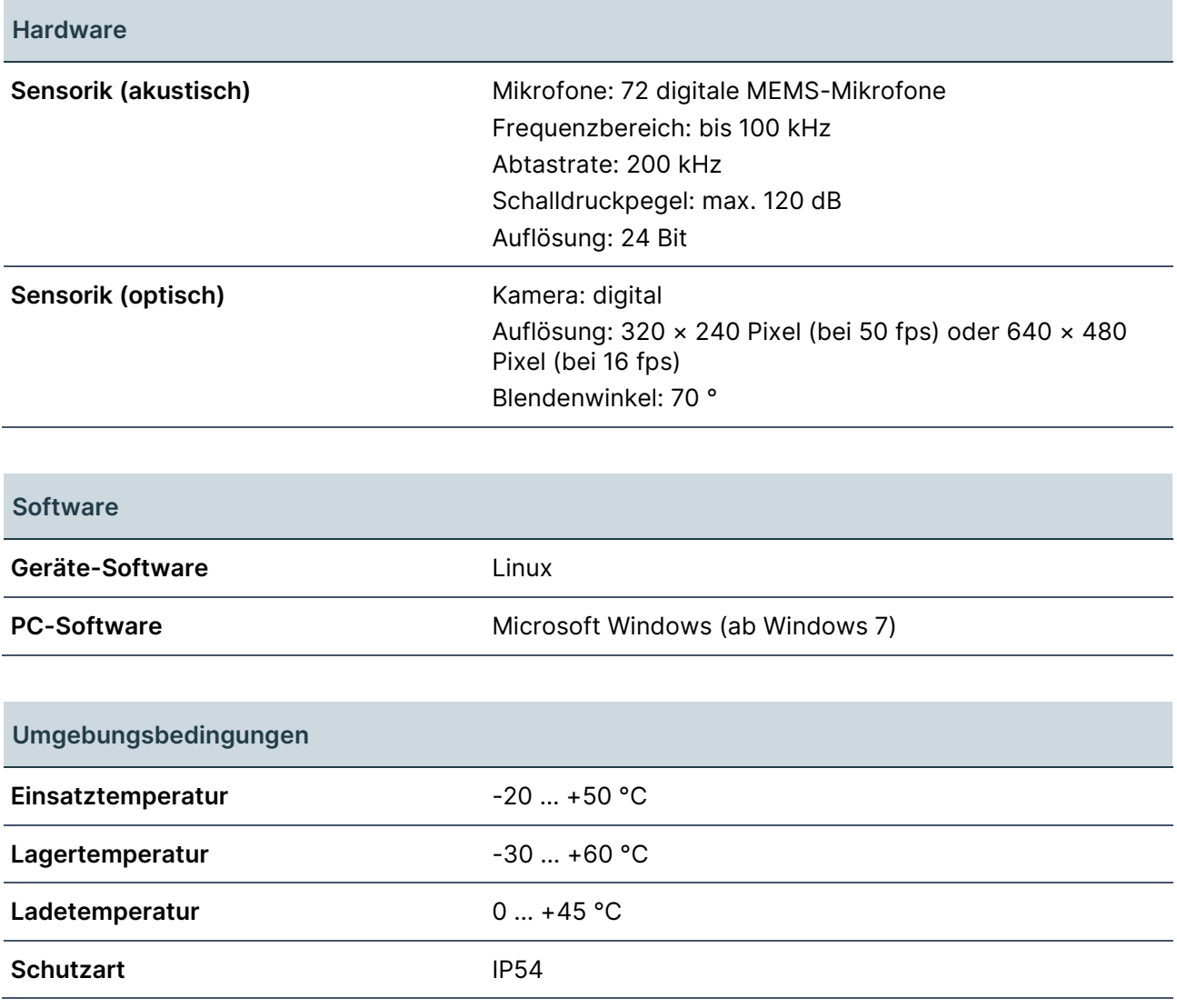

# **10 Entsorgung**

Elektro- und Elektronikaltgeräte können bei unsachgemäßer Entsorgung ein Gesundheitsund Umweltrisiko darstellen. Aus diesem Grund dürfen sie gemäß WEEE-Richtlinie 2012/19/EU (Waste Electrical and Electronic Equipment Directive) nicht als allgemeiner Hausmüll entsorgt werden, sondern müssen gesondert bei dafür vorgesehenen Sammelstellen abgegeben oder an den Hersteller zurückgesendet werden.

Das folgende Symbol weist auf die gesetzliche Pflicht hin, elektronische Geräte einer gesonderten Entsorgung zuzuführen.

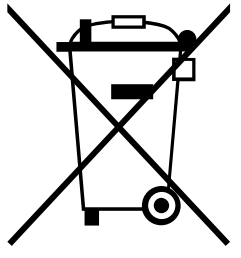

Sie müssen vorgegebenen Recyclingprozessen (z. B. hinsichtlich der Akkus oder Platinen) unterzogen werden, welche eine gefahrenlose, umweltgerechte Wiederverwertung oder die getrennte Entsorgung unterschiedlicher Gerätebestandteile möglich macht.

Die Rücknahme von Altgeräten ist regional unterschiedlich geregelt. Informieren Sie sich bei der zuständigen öffentlich-rechtlichen Stelle über die Rücknahmebedingungen für gewerblich genutzte Elektronikaltgeräte. Das Gerät und auch der Akku enthalten keine gesundheitsgefährdenden, hinsichtlich der Entsorgung gesondert zu kennzeichnenden Stoffe wie Quecksilber (Hg), Kadmium (Cd), Blei (Pb) oder sechswertiges Chrom (z. B. in verzinkten Teilen oder Platinen).

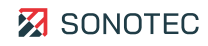

# **11 Garantie**

#### Zustand bei Auslieferung

Alle Produkte und Zubehörteile wurden werksseitig getestet und entsprechen bei Auslieferung dem Stand der Technik und allen geltenden Sicherheitsbestimmungen.

#### Garantieleistungen

Innerhalb der Garantiezeit beseitigt die SONOTEC GmbH unentgeltlich alle Mängel, die auf Material- oder Herstellungsfehlern beruhen. Die SONOTEC GmbH leistet nach eigener Wahl Garantie durch Reparatur oder durch Austausch des defekten Produktes.

#### Ausnahmen

Von der Garantie ausgenommen sind die internen Akkumulatoren sowie Schäden, die auf unsachgemäßen Gebrauch, auf Verschleiß oder auf Eingriffe in das Produkt zurückzuführen sind. Die Garantie umfasst auch nicht diejenigen Mängel, die den Wert oder die Gebrauchsfähigkeit des Produktes nur unerheblich beeinträchtigen.

#### Verantwortung der Benutzer/Anwender

Benutzer/Anwender müssen sicherstellen, dass das Produkt bestimmungsgemäß installiert, eingerichtet und sicher verwendet wird.

#### Anwendungsfehler

Fehler bei der Anwendung können herstellerseitig niemals vollständig ausgeschlossen werden. Für alle durch Anwendungsfehler entstehende direkte oder indirekte Schäden (z. B. Schäden an Software und/oder Hardware, Schäden durch Nutzungsausfall, Schäden durch Funktionsuntüchtigkeit sowie Beschädigung oder Verlust von Mess- und Prüfdaten) haftet die SONOTEC GmbH nicht.

#### Qualität ermittelter Daten

Die Ermittlung valider Prüfergebnisse, deren Interpretationen und daraus abgeleitete Maßnahmen unterliegen ausschließlich der Eigenverantwortung der Anwender. Die SONOTEC GmbH übernimmt keine Garantie für die Richtigkeit der ermittelten Prüfwerte und/oder Prüfergebnisse. Die SONOTEC GmbH übernimmt keinerlei Haftung für etwaige Fehler oder Schäden, die aus der Weiterverwendung der ermittelten Prüf- und Messwerte entstehen.

# **12 Copyright und Kontakt**

# Copyright

© SONOTEC GmbH Alle Rechte vorbehalten.

Die Inhalte dieses Dokumentes sind Eigentum der SONOTEC GmbH und urheberrechtlich geschützt. Das Vervielfältigen, Verändern und/oder Verbreiten in jeglicher Form, insbesondere zum Nachdruck, zur fotografischen, mechanischen oder elektronischen Reproduktion oder in Form des Speicherns in Datenverarbeitungssystemen oder Datennetzen, ist ohne schriftliche Zustimmung der SONOTEC GmbH untersagt.

Kontakt

## **Hersteller**

SONOTEC GmbH Nauendorfer Str. 2 06112 Halle (Saale), Germany Tel.: +49 345 13317-0 [mySONAPHONE@sonotec.de](mailto:mysonaphone@sonotec.de) [www.sonotec.de](http://www.sonotec.de/)

# **USA**

SONOTEC US Inc. 190 Blydenburgh Rd. Suite 8, 2<sup>nd</sup> Floor Islandia, New York 11749, USA Tel.: +1 631 4154758 [sales@sonotecusa.com](mailto:sales@sonotecusa.com) [www.sonotecusa.com](http://www.sonotecusa.com/)

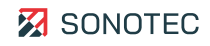